## GOT315WL-845-PCT

**All-in-One 15.6" WXGA TFT Fanless PCT Multi-Touch PANEL PC**

**User's Manual**

# **USER'S MANUAL**

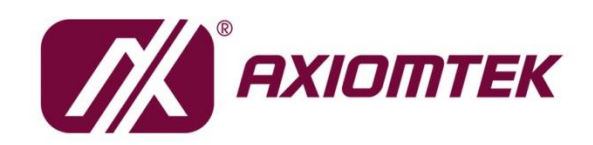

www.axiomtek.com

## <span id="page-1-0"></span>**Disclaimers**

This manual has been carefully checked and believed to contain accurate information. Axiomtek Co., Ltd. assumes no responsibility for any infringements of patents or any third party's rights, or any liability arising from such uses.

Axiomtek does not warrant or assume any legal liability or responsibility for the accuracy, completeness or usefulness of any information in this document. Axiomtek does not make any commitment to update any information in this manual.

Axiomtek reserves the right to change or revise this document and/or product at any time without notice.

No part of this document may be reproduced, stored in a retrieval system, or transmitted in any forms or by any means, electronic, mechanical, photocopying, recording, among others, without prior written permission from Axiomtek Co., Ltd.

### **CAUTION**

Wrong type of batteries may cause explosion. It is recommended that users only replace with the same or equivalent type of batteries as suggested by the manufacturer once properly disposing of any used ones.

**Copyright 2020 Axiomtek Co., Ltd. All Rights Reserved July 2020, Version A2 Printed in Taiwan**

## <span id="page-2-0"></span>**Safety Precautions**

Before getting started, please read the following important safety precautions.

- 1. Be sure to ground yourself to prevent static charge when installing any internal components. Use a grounding wrist strap and place all electronic components in any static-shielded devices. Most electronic components are sensitive to static electrical charge.
- 2. Disconnect the power cord from the GOT315WL-845-PCT series prior to any installation. Be sure both the system and all external devices are turned off. Sudden surge of power could ruin sensitive components. Make sure the GOT315WL-845-PCT Series is properly grounded.
- 3. Do not open the system's back cover. If opening the cover for maintenance is a must, only a trained technician is allowed to do so. Integrated circuits on computer boards are sensitive to static electricity. To avoid damaging chips from electrostatic discharge, observe the following precautions:
	- Before handling a board or integrated circuit, touch an unpainted portion of the system unit chassis for a few seconds. This will help to discharge any static electricity on human body.
	- When handling boards and components, wear a grounding wrist strap available from most electronic component stores.

## **Trademark Acknowledgments**

Axiomtek is a trademark of Axiomtek Co., Ltd.

Intel<sup>®</sup> and Pentium<sup>®</sup> are registered trademarks of Intel Corporation.

Windows 10, Windows 10 IoT Enterprise, Windows 8.1, Windows 8, Windows 7, are trademarks of Microsoft Corporation.

Other brand names and trademarks are the properties and registered brands of their respective owners.

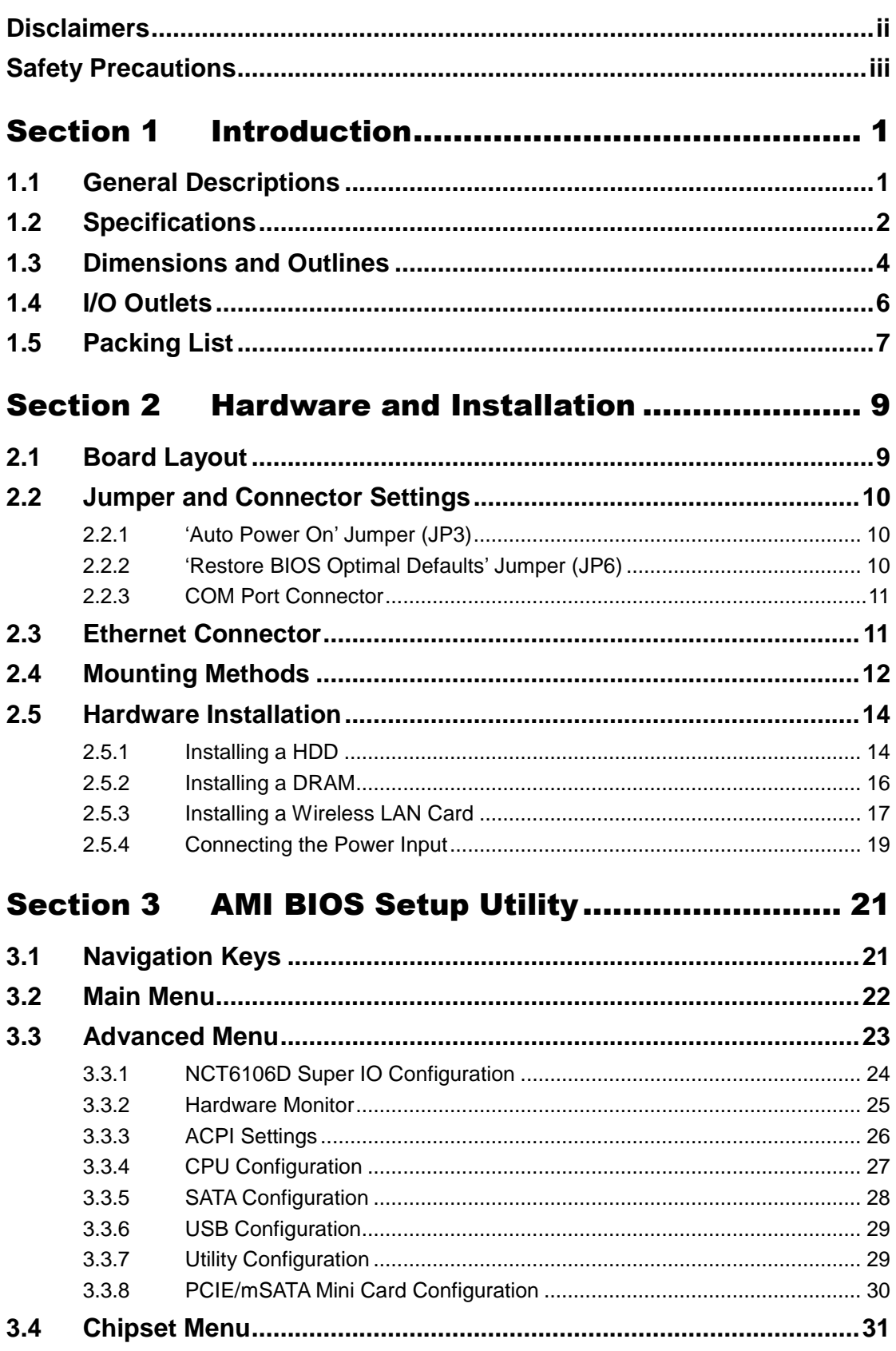

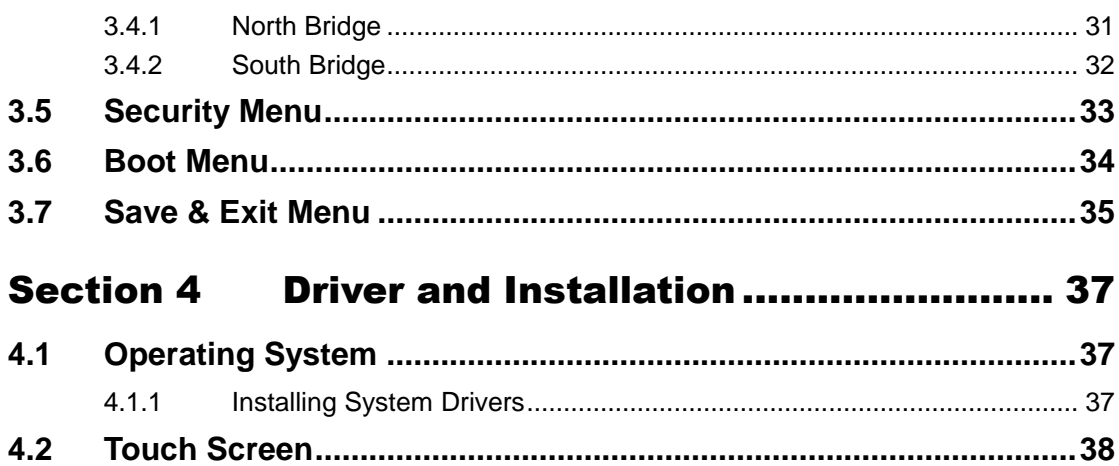

**This page is intentionally left blank**.

## **Section 1 Introduction**

<span id="page-6-0"></span>This Section contains general information and detailed specifications of the GOT315WL-845-PCT, including the following subsections:

#### **Figure 1-1 Front panel of the GOT315WL-845-PCT**

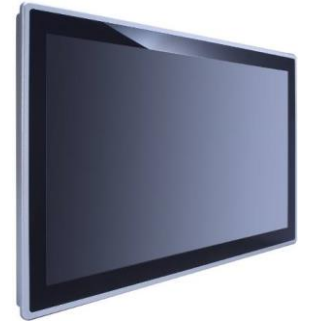

- **•** General Descriptions
- **Specifications**
- Dimensions and Outlines
- I/O Outlets
- Packing List

## <span id="page-6-1"></span>**1.1 General Descriptions**

The GOT315WL-845-PCT adopts a 15.6-inch WXGA TFT LCD with 400-nit brightness and an Intel® Pentium® Processor N3710 (2M Cache, up to 2.56 GHz), providing excellent computing performance and thermal resistance. This fanless platform is especially designed for operation under a harsh environment including steel refinery, oil pipe, ship, machine maker, and many more. Having abilities below surely makes GOT315WL-845-PCT a most robust and cost-effective solution.

#### **Design for extended operating temperature range and ingress protection**

The GOT315WL-845-PCT is featured by a technology to sustain extended operating temperature range between 0°C and +50°C by incorporating compact ID and fanless cooling system with a low power Intel® Pentium® Processor N3710 (2M Cache, up to 2.56 GHz). It also adopts an IP65 front bezel to protect itself from liquid and dust. These designs help make the system a power-efficient solution.

#### **Reliable and stable design**

The GOT315WL-845-PCT- is specially designed for vibration-prone environments, best for the transportation (vehicle, railway, marine) and industrial machinery markets. To suit the need of high capacity storage, the GOT315WL-845-PCT can work in operation mode under 1.0G (10 ~ 500Hz) with a patent of anti-vibration design. The design behind the patent has improved the system reliability and sustainability. (Note: Sometimes heavy-vibration may cause the LCD screen to flash in white color; however, it won't affect the function of the product.)

#### **WLAN antenna supported (optional)**

The GOT315WL-845-PCT comes with 2 PCI Express Mini Card slots as an add-on option to connect a wireless LAN card under 802.11 a/b/g/n protocols, or with other 3G/GPRS applications, etc. These slots also come with 3 optional fixed rotational WLAN/3G antennas for wireless network connection.

#### **Multi-Touch PCAP touch with 7H surface hardness**

The GOT315WL-845-PCT is designed with a user friendly multi- PCAP touch. Users can operation it with direct touch. The surface hardness is up to 7H, good for applications of anti-scratch purpose.

#### **Other features**

The GOT315WL-845-PCT utilizes one 204-pin DDR3L SODIMM system memory up to 8GB at the maximum, one SATA HDD and one mSATA. It provides an over-current protection-fuse and a full set of I/O including RS-232/422/485, USB 2.0, USB 3.0, audio (line-out), and Gigabit Ethernet. Additionally, this slim unit supports panel mount as the standard installation, as well as optionally wall mount, VESA mount and desktop stand mount.

## <span id="page-7-0"></span>**1.2 Specifications**

### **Main CPU Board**

- **CPU**
	- Intel® Pentium® Processor N3710 (2M Cache, up to 2.56 GHz) onboard
- **System Memory**
	- $\overline{2}$  1 x 204-pin DDR3L SO-DIMM socket
	- $\triangleright$  Maximum memory up to 8GB
- **BIOS**
	- AMI UEFI BIOS

#### **I/O System**

- **Standard I/O**
	- 2 x RS-232/422/485
	- $\geq 2 \times \text{USB } 2.0$
	- $\geq 2 \times$  USB 3.0
- **Ethernet**
	- $\geq$  2 x RJ45 for Gigabit Ethernet (Intel i211AT)
- **Audio**
	- $\geq 1x$  Line-out
- **Expansion**
	- $> 1$  x Mini-card slot (w/SIM slot)
	- $\geq 1$  x Mini-card slot (supports mSATA)
- **Storage**
	- $> 1 x 2.5"$  SATA
	- $\geq 1$  x mSATA
- **Power connector**
	- > Phoenix power connector or screw power connector

#### **System Specifications**

- 15.6" WXGA (1366x768) LCD with LED backlight
- Multi- PCAP touch
- A design of fanless heat dispensation
- IP65 aluminum front bezel
- Disk drive housing:
	- > One 2.5" SATA drive
- Net weight
	- $\geq$  4.5 Kgs
- Dimensions (of the main body)
	- $\geq$  396.81 x 247.12 x 59 mm
- Operating temperatures
	- 0°C to 50°C
- Relative humidity
	- $\geq$  20% to 90% @ 40°C, Non-condensing
- System power input
	- > DC power input : 24VDC with Phoenix power connector
	- > AC power input : 12VDC/5A, 60W power adapter

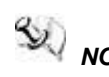

**NOTE:** All specifications and images are subject to change without notice.<br>NOTE: All specifications and images are subject to change without notice. *The performance of the system might be adversely affected at an operating temperature above 40*°C.

## <span id="page-9-0"></span>**1.3 Dimensions and Outlines**

Diagram 1-1 shows the dimensions and outlines of the front panel of the GOT315WL-845-PCT

**Diagram 1-1 Front dimensions and outline of the GOT315WL-845-PCT**

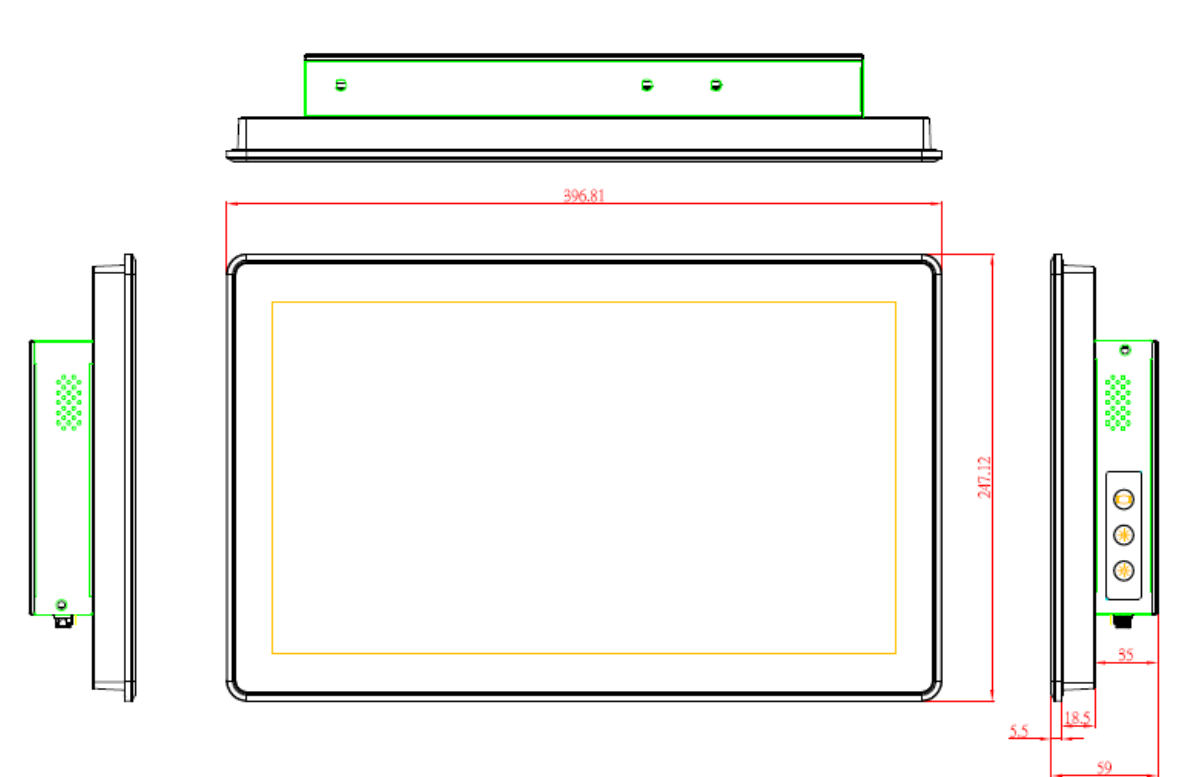

**Front dimensions:** 396.81 x 247.12 x 59 mm

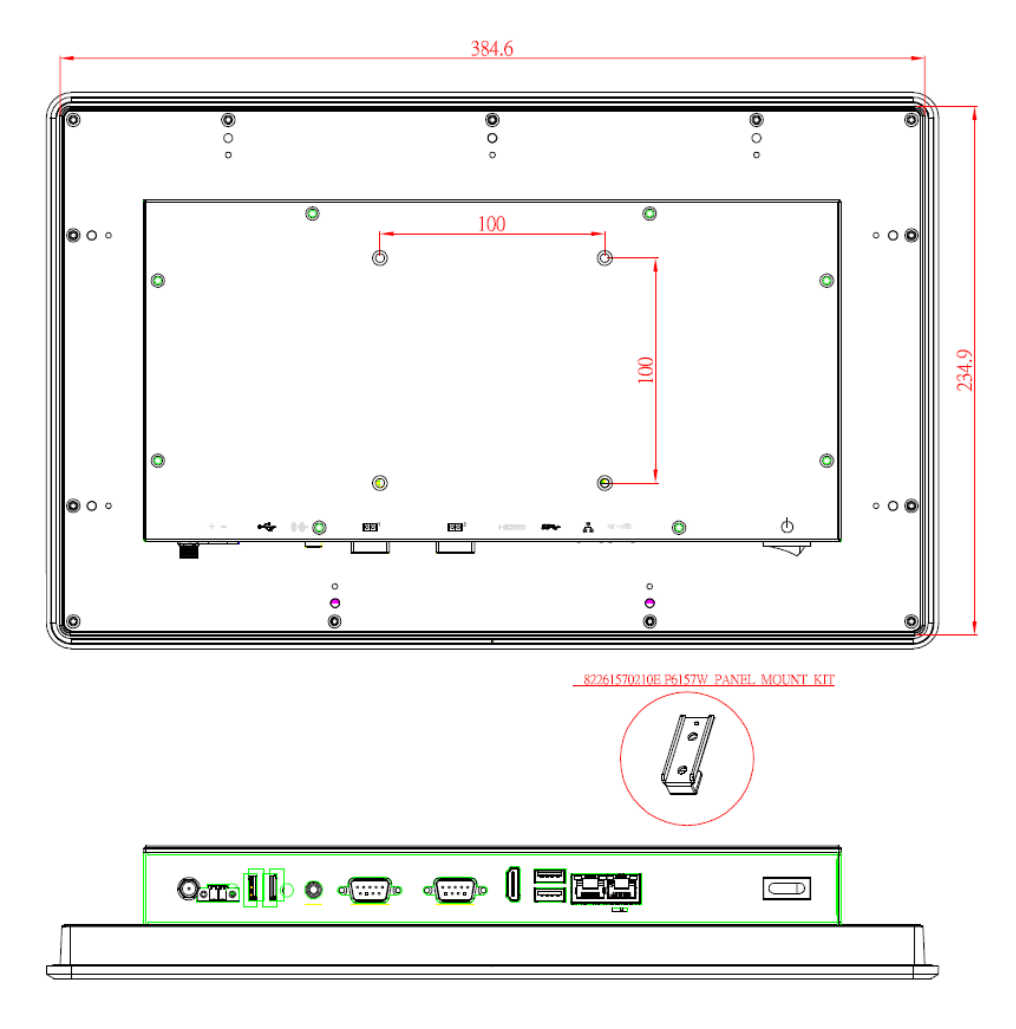

**Diagram 1-2 Back outline of the GOT315WL-845-PCT**

**Diagram 1-3 Cutting-out dimensions of the GOT315WL-845-PCT**

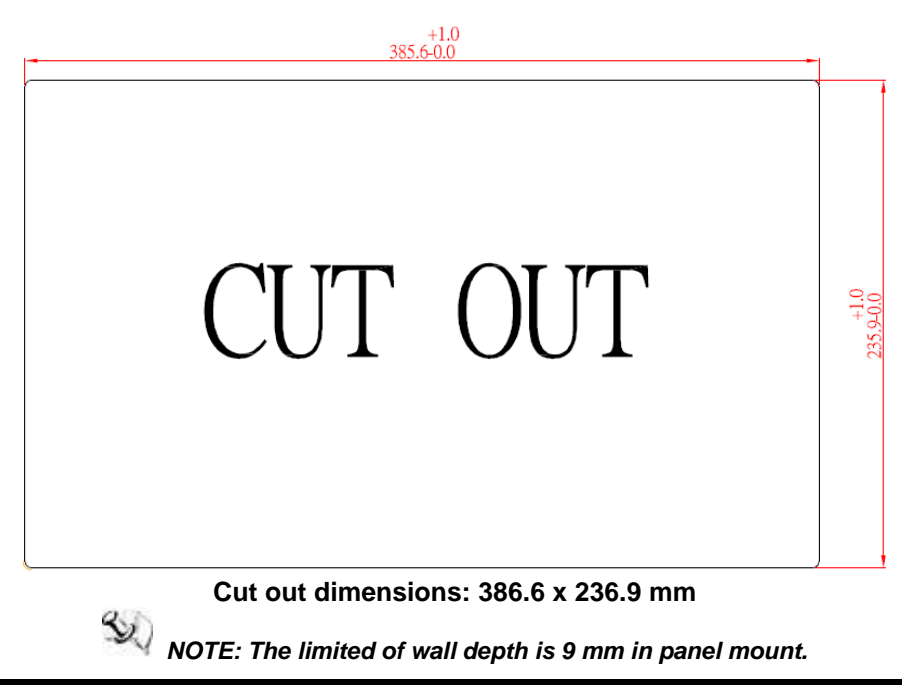

## <span id="page-11-0"></span>**1.4 I/O Outlets**

Please refer to Figures 1-2 and 1-3 for I/O locations of the GOT315WL-845-PCT.

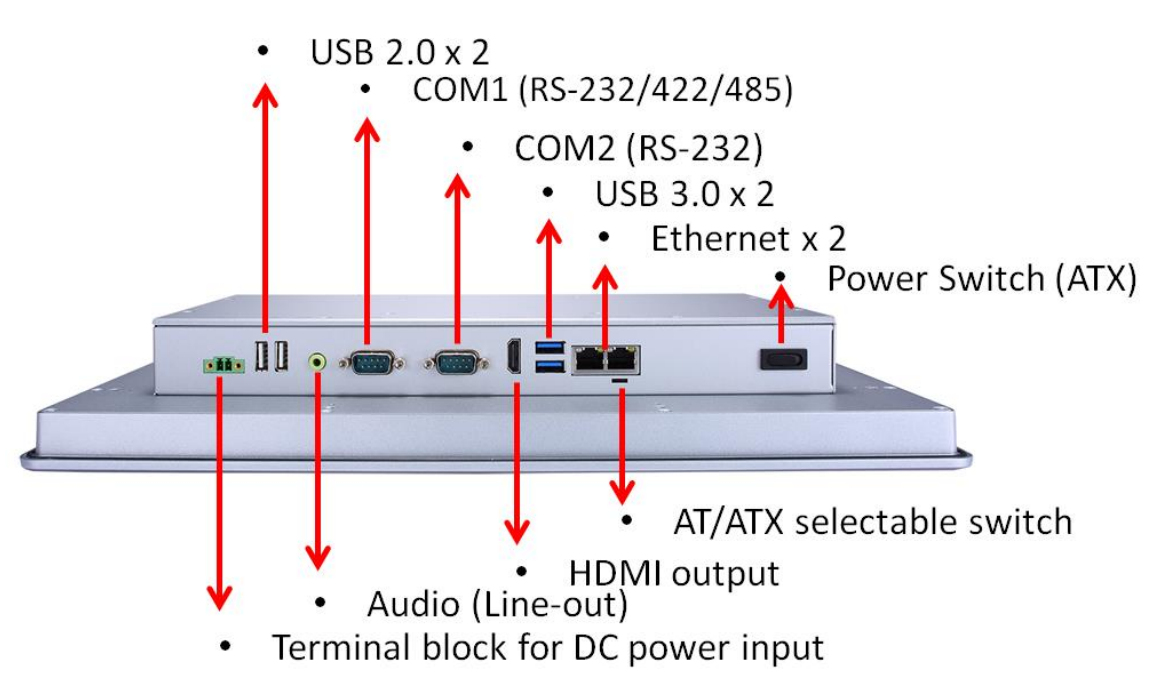

**Figure 1-2 Bottom view of the GOT315WL-845-PCT**

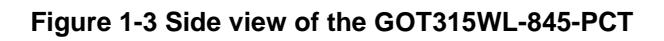

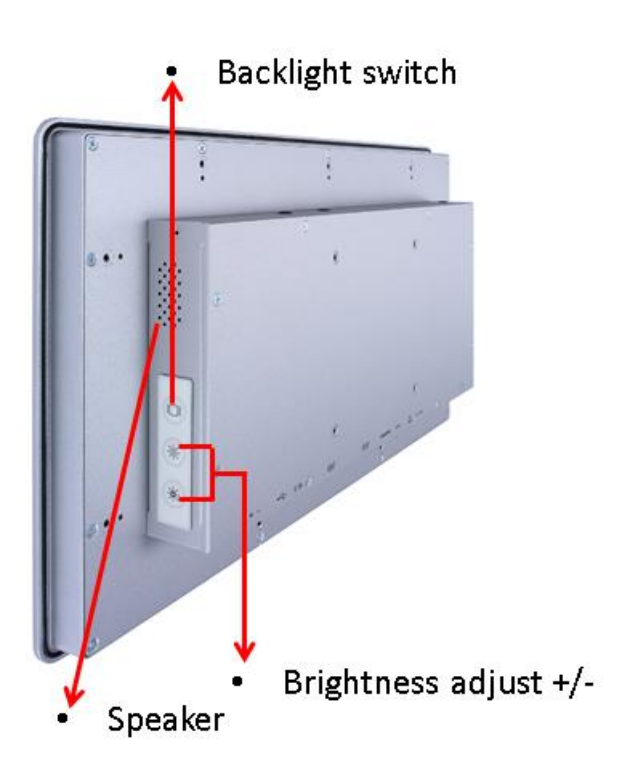

## <span id="page-12-0"></span>**1.5 Packing List**

A complete bundled package should contain the following items:

- GOT315WL-845-PCT unit x 1
- Driver disc x1 (various OS versions and bundles available)
- Phoenix connector x 1 (DC power version only)
- Power Adapter & power cord (AC adapter version only)
- $\bullet$  Panel mount kit x 9
- Screws for HDD x 2
- SATA data cable x 1
- SATA power cable x 1

Please contact an Axiomtek distributor immediately if any of the above-mentioned items is missing.

**This page is intentionally left blank**.

## **Section 2 Hardware and Installation**

<span id="page-14-0"></span>The GOT315WL-845-PCT provides rich I/O ports and flexible expansion for users to meet different demands; for example, in a case of CF card expansion. This Section describes hardware installation, including the following subsections:

- Board Layout
- Jumper and Connector Setting
- Mounting Methods
- Hardware Installation
- Power Input

## <span id="page-14-1"></span>**2.1 Board Layout**

Please follow the steps below to open the GOT315WL-845-PCT unit.

#### **Step 1 Unscrew 8 screws (see red circles in Figure 2-1) on the back cover.**

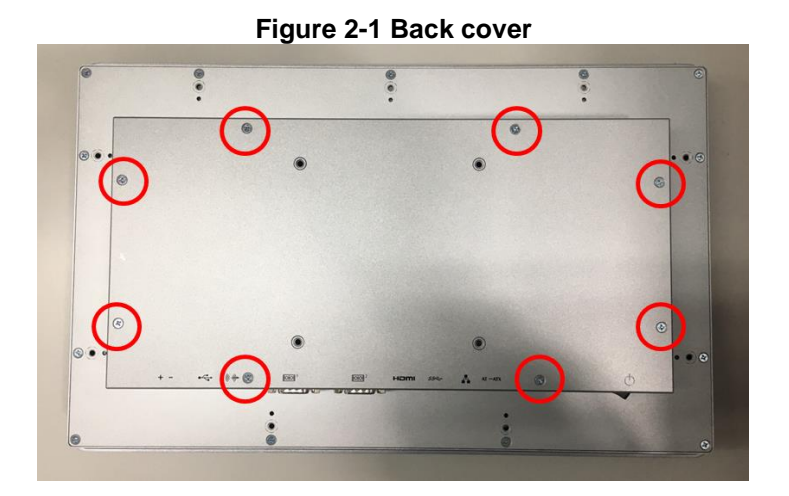

**Step 2 Remove the back cover.**

**Figure 2-2 Board layout**

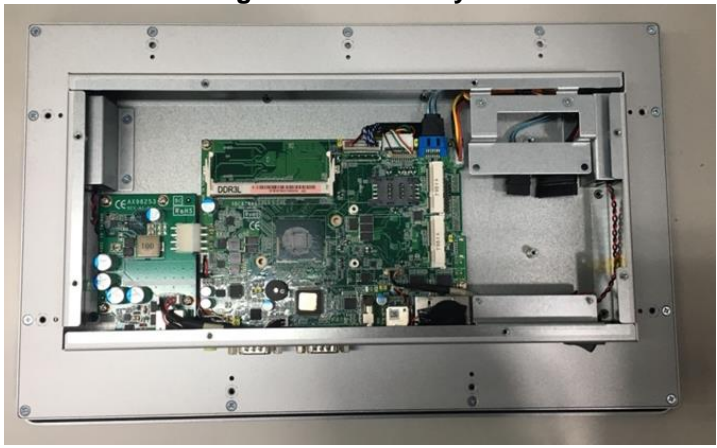

## <span id="page-15-0"></span>**2.2 Jumper and Connector Settings**

Jumper is a small component consisting of jumper clip and jumper pins. Install jumper clip on 2 jumper pins to close the pins. And remove jumper clip from 2 jumper pins to open the pins. Diagram 2-1 illustrates how to set up a jumper.

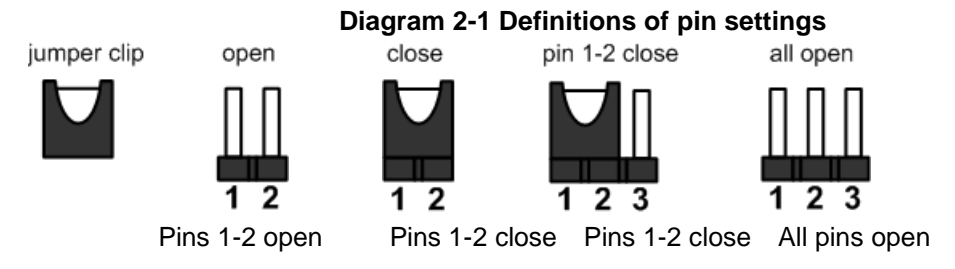

Before applying power to GOT315WL-845-PCT, please make sure all of the jumpers and connectors are in default position as listed in Table 2-1.

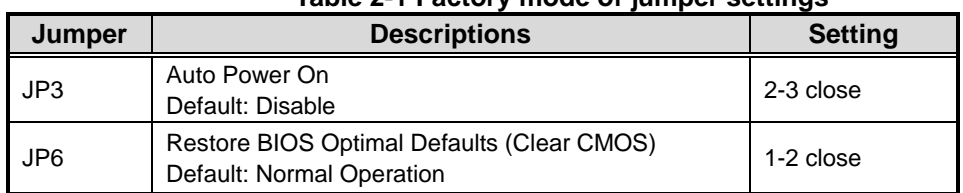

#### **Table 2-1 Factory mode of jumper settings**

### <span id="page-15-1"></span>**2.2.1 'Auto Power On' Jumper (JP3)**

There are two ways to set up auto power on function. One is jumper setting, the other one is switch setting. One of them is setting by AT that system will be AT mode.

If JP3 is enabled for power input, the system will be automatically power on without pressing soft power button. If JP3 is disabled for power input, it is necessary to manually press soft power button to power on the system (see Table 2-2).

#### **Table 2-2 JP3 setting**

'ault)

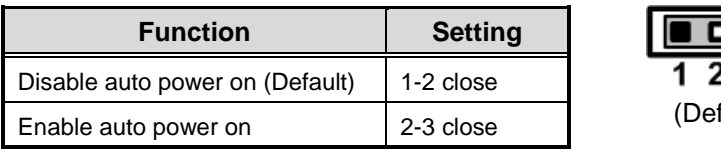

## <span id="page-15-2"></span>**2.2.2 'Restore BIOS Optimal Defaults' Jumper (JP6)**

Put jumper clip to pin 2-3 for a few seconds then move it back to pin 1-2. Doing this procedure can restore BIOS optimal defaults (see Table 2-3).

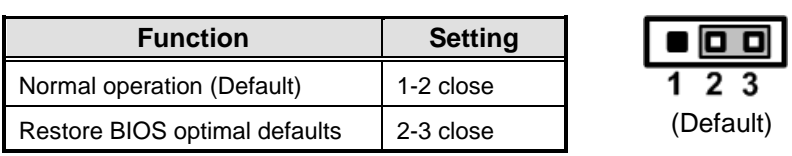

#### **Table 2-3 JP6 setting**

## <span id="page-16-0"></span>**2.2.3 COM Port Connector**

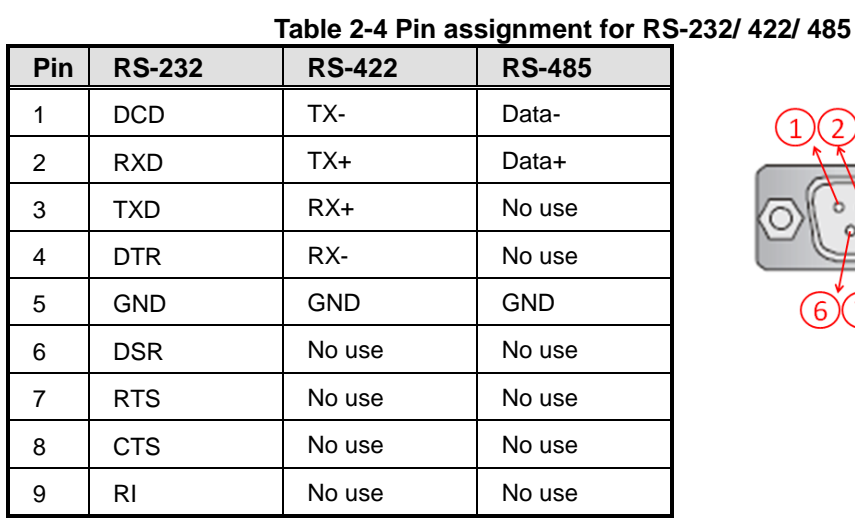

The pin assignment for RS-232/ 422/ 485 is listed In Table 2-4.

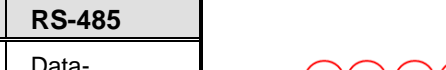

## <span id="page-16-1"></span>**2.3 Ethernet Connector**

There are two RJ-45 connectors, LAN1 and LAN2, inside the GOT315WL-845-PCT. Ethernet connection can be established by plugging one end of the Ethernet cable into this RJ-45 connector and the other end (phone jack) to a 1000/100/10-Base-T hub.

Please refer to Table 2-5 for detailed pin assignment for LAN1 and LAN2.

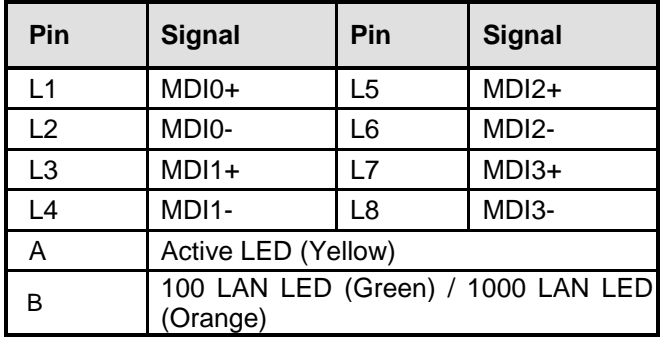

#### **Table 2-5 Pin assignment for LAN1/ LAN2**

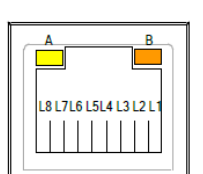

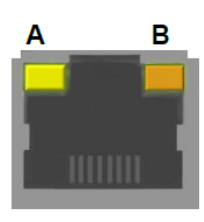

## <span id="page-17-0"></span>**2.4 Mounting Methods**

There are four ways to install the GOT315WL-845-PCT, namely: panel/ VESA/ wall/ desktop mount.

The GOT315WL-845-PCT provides a standard panel mount kit. It can be installed by way of panel mount (see Figure 2-1, 2-2).

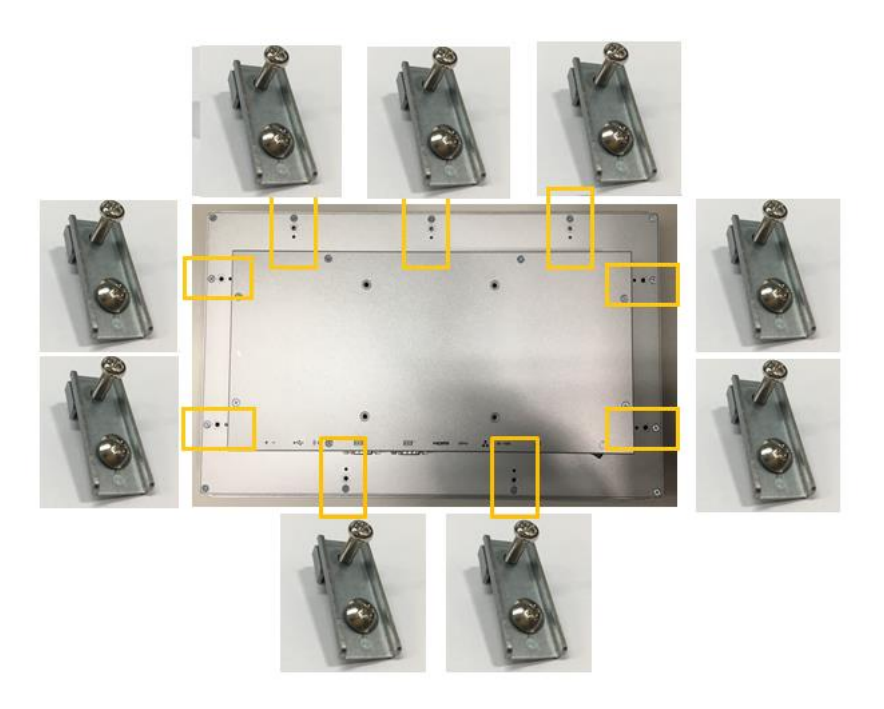

#### **Figure 2-1 Panel mount (back chassis)**

**Figure 2-2 Panel mount kit**

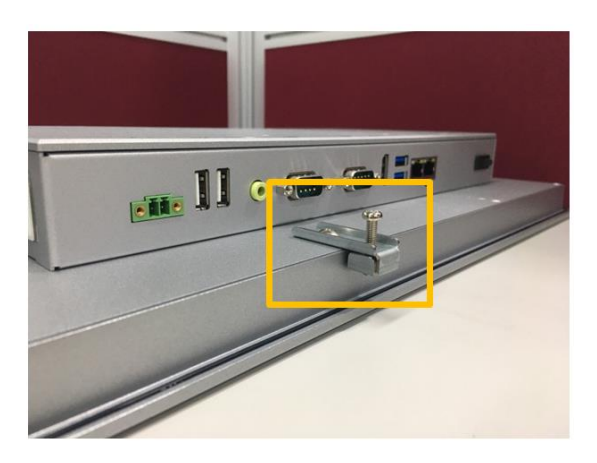

Alternatively, the GOT315WL-845-PCT can be installed by way of VESA mount which is in the dimensions of 100x100 mm. Simply fix four screws to fasten the kit from the back chassis, as shown in Diagram 2-3. Additionally, users can otherwise go for wall mount as an option, as shown in Diagram2-4.

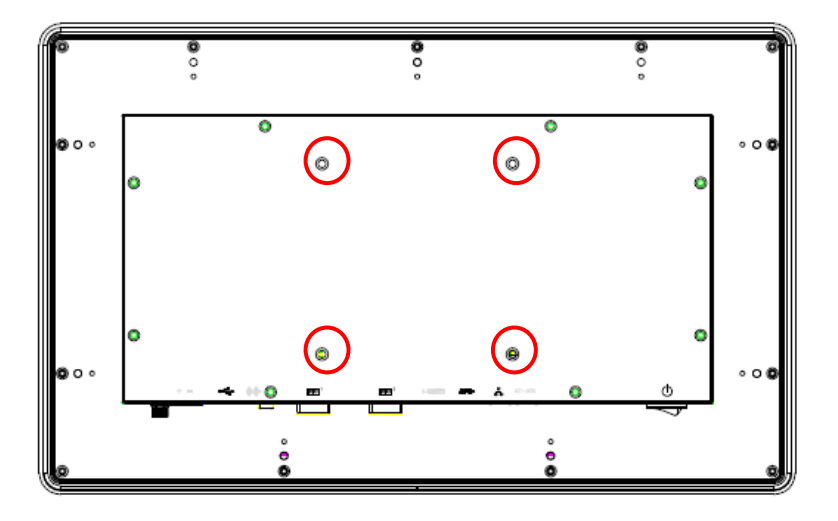

**Diagram 2-3 VESA mount (back chassis)**

**Diagram 2-4 Wall mount (back chassis)**

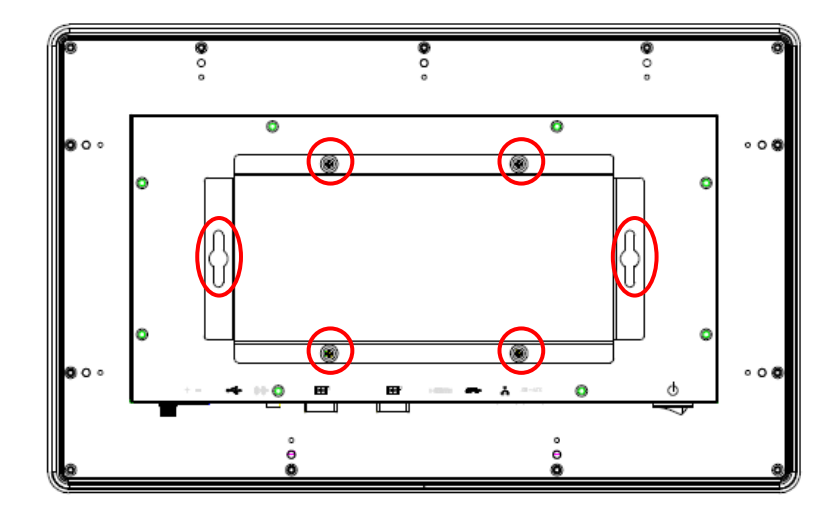

## <span id="page-19-0"></span>**2.5 Hardware Installation**

### <span id="page-19-1"></span>**2.5.1 Installing a HDD**

The GOT315WL-845-PCT provides a convenient Hard Disk Drive (HDD) bracket for users to install a 2.5" SATA HDD. Please follow the steps:

#### **Step 1 Refer to Section 2.1 to open the back cover and dissemble the HDD tray by un-screwing the 2 screws (as shown in the red circles in Figure 2-5).**

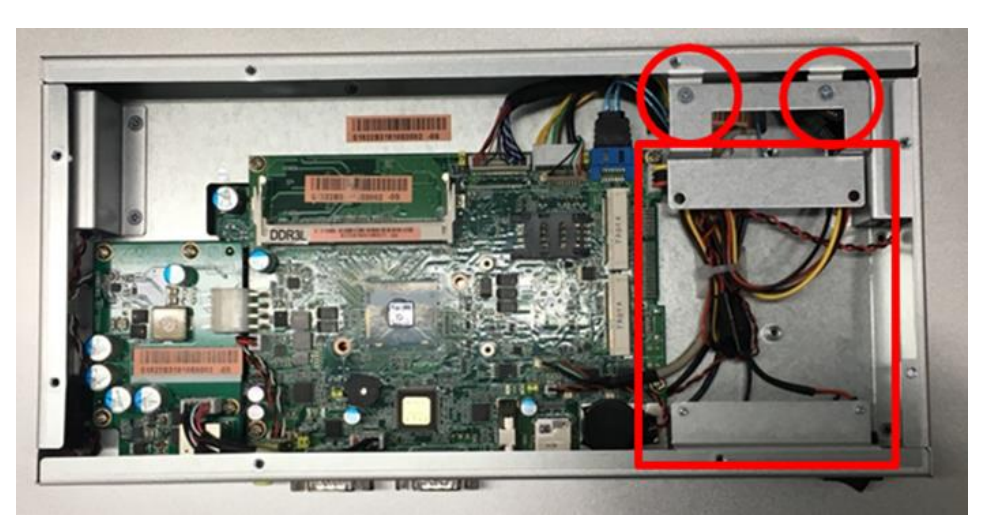

**Figure 2-5 Separating the bracket from the HDD tray**

**Step 2 Fasten a HDD from the back side of the bracket with two screws (see Figure 2-6).**

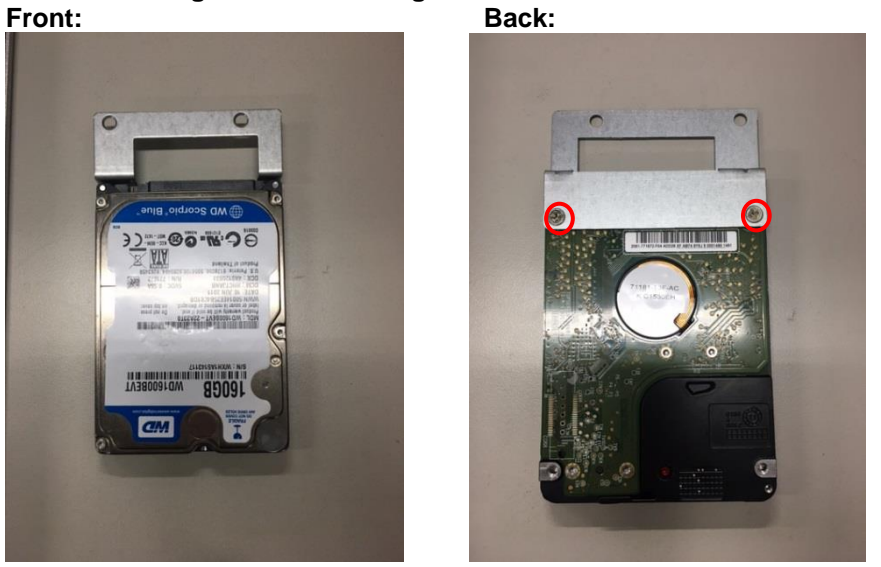

**Figure 2-6 Fastening a HDD to the bracket**

**Step 3 Lodge the two points on to the holes on the HDD tray (see red circles in Figure 2-7) and fix the bracket onto the HDD tray with two screws. Also, please make sure the two holes at the back of the HDD are embedded into the lower two highlight points on the HDD tray (see blue circles in Figure 2-7) to secure the entire bracket and the HDD**

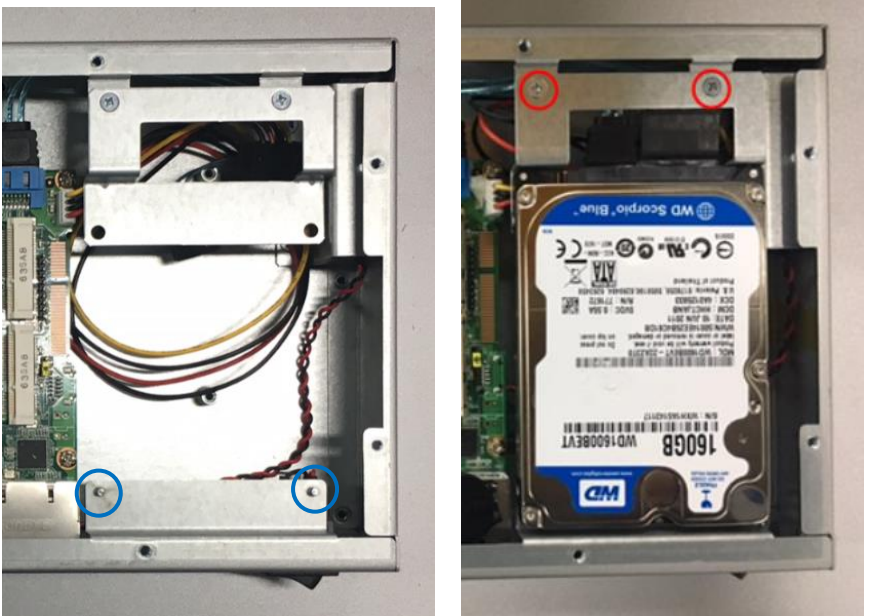

**Figure 2-7 Putting the bracket back to the HDD tray**

**Step 4 Plug two cables – one for SATA and the other for Power - to two connectors (see Figure 2-8) to complete the installation.** 

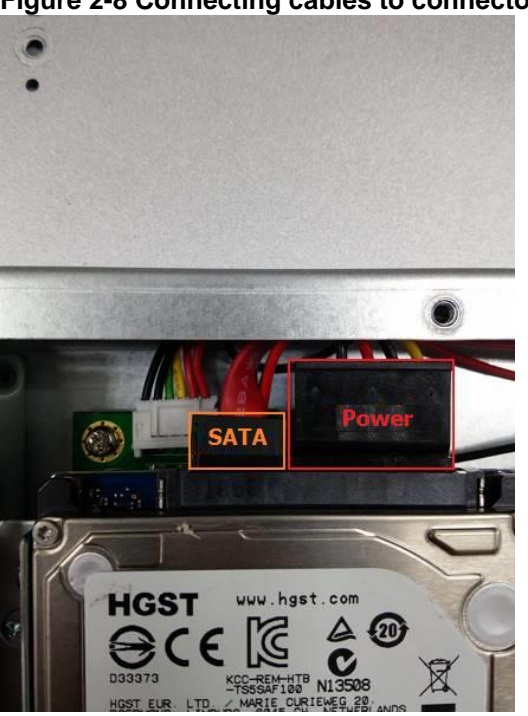

**Figure 2-8 Connecting cables to connectors**

### <span id="page-21-0"></span>**2.5.2 Installing a DRAM**

The GOT315WL-845-PCT provides one 204-pin DDR3L SODIMM socket that supports system memory up to 8GB. Please follow steps below to install a memory module:

#### **Step 1 Refer to Section 2.1 to open the back cover**.

**Step 2 Locate the DIMM socket (as shown in Figure 2-9) on mainboard (Part No. SBC87845).**

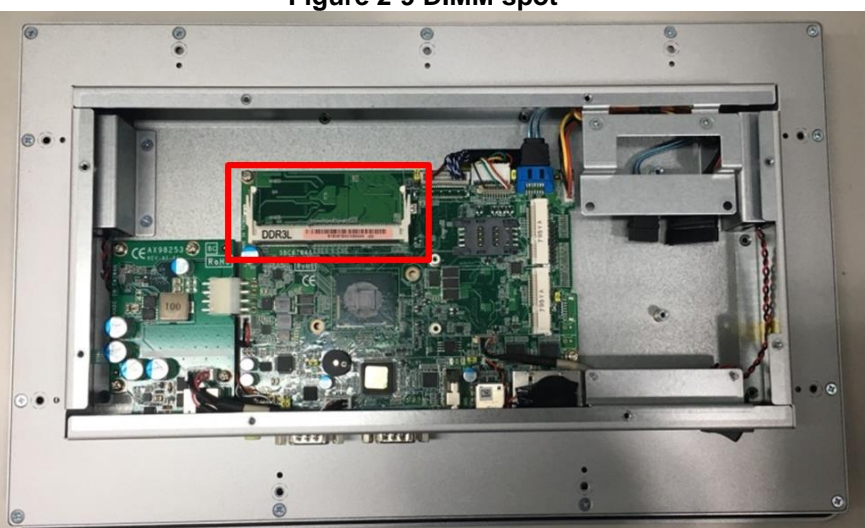

**Figure 2-9 DIMM spot**

**Step 3 Insert a DRAM into the DIMM socket, and then push it down firmly until it is clipped with the socket (as shown in Figure 2-10). Now the installation is completed.**

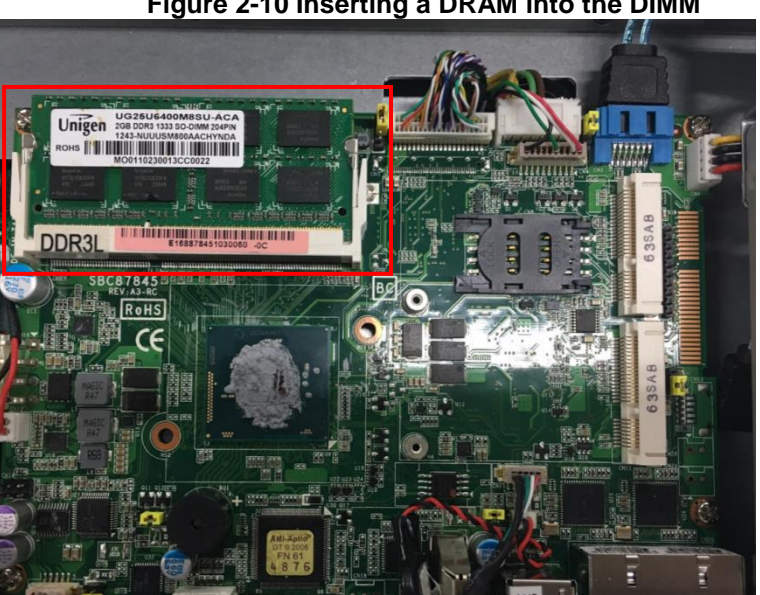

#### **Figure 2-10 Inserting a DRAM into the DIMM**

## <span id="page-22-0"></span>**2.5.3 Installing a Wireless LAN Card**

The GOT315WL-845-PCT comes with two Mini card slots for users to install wireless LAN cards. Users can choose either Slot 1 or Slot 2 to install the wireless LAN card. Please refer to the following instructions and illustration for the installation of the wireless LAN card.

**Step 1 Refer to Section 2.1 to open the back cover; then locate the Mini card slot (as shown in Figure 2-11) on the mainboard.**

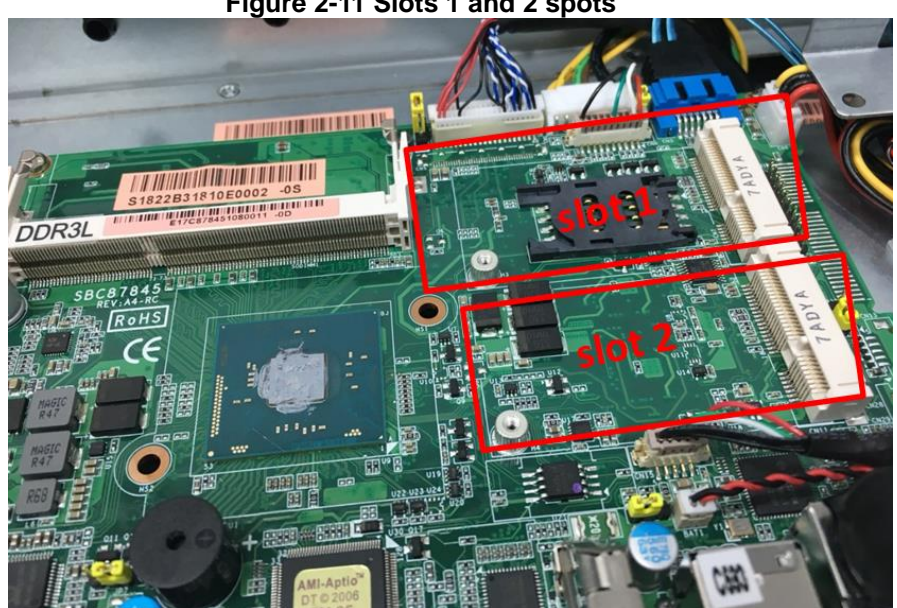

**Figure 2-11 Slots 1 and 2 spots**

**Step 2 Insert the wireless LAN card to one of the two slots. Push it down firmly**。 **Then screw tightly the card to the mainboard (see Figure 2-12).** 

**Figure 2-12 Inserting and securing a wireless LAN card**

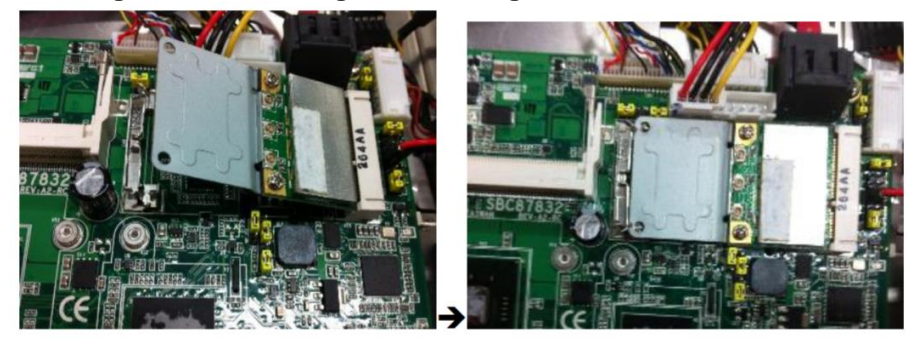

**Step 3 Locate the antenna cable and connect it to the wireless LAN card (see Figure 2-13).**

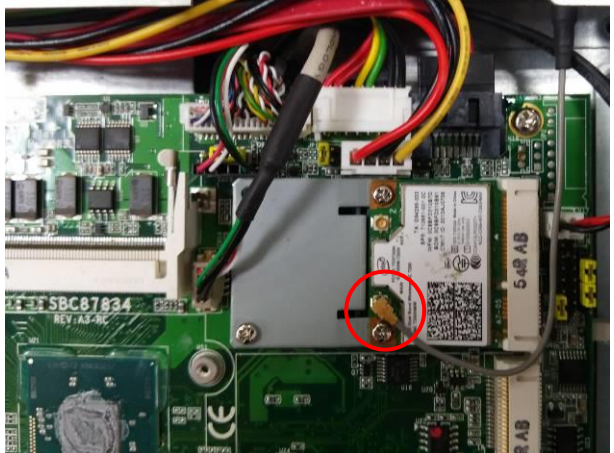

#### **Figure 2-13 Connecting the antenna to the wireless LAN card**

**Step 4 Remove the antenna plug from the top of back cover**, **and then install the antenna on the antenna connector (see Figures 2-14 and 2-15).**

**Figure 2-14 Antenna outlet (internal view)**

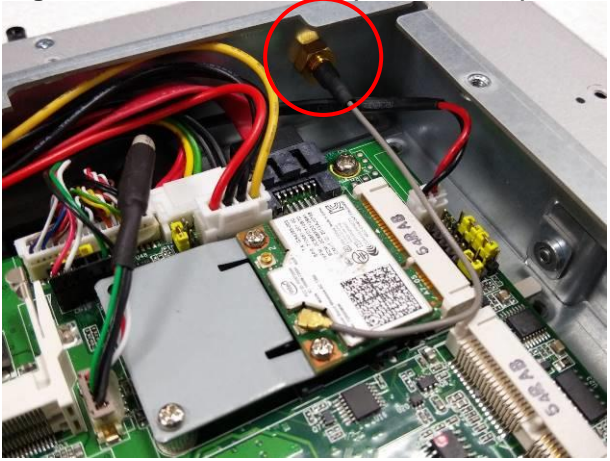

**Figure 2-15 Antenna outlet (external view)**

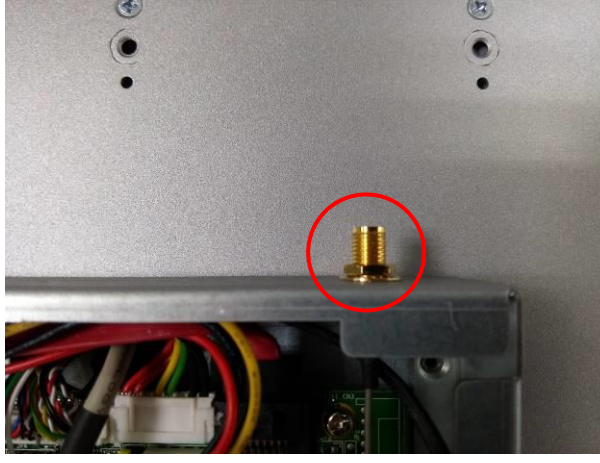

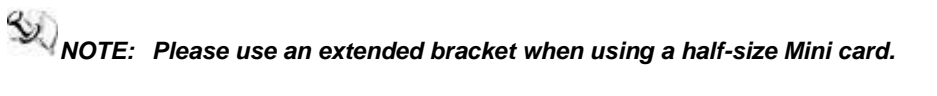

## <span id="page-24-0"></span>**2.5.4 Connecting the Power Input**

The GOT315WL-845-PCT is equipped with a Phoenix type of power connector which adopts 24VDC. Please follow the signs on the power connector to connect DC power source (see Figure 2-16).

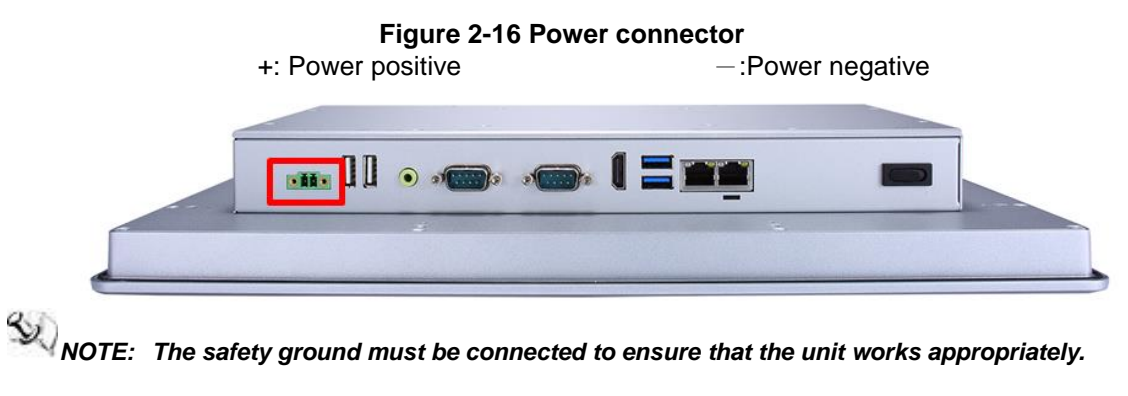

**This page is intentionally left blank**.

## **Section 3 AMI BIOS Setup Utility**

<span id="page-26-0"></span>This Section provides users with detailed descriptions about how to set up basic system configurations through the AMI BIOS setup utility.

## <span id="page-26-1"></span>**3.1 Navigation Keys**

The BIOS setup/utility uses a key-based navigation system called hot keys. Most of the hot keys for the BIOS setup utility can be used at any time during the setup navigation process. These hot keys include <F1>, <F2>, <F3>, <F4>, <Enter>, <ESC>, arrow keys, and so on (as listed in Table 3-1).

*NOTE: Some of navigation keys may differ from one screen to another.*

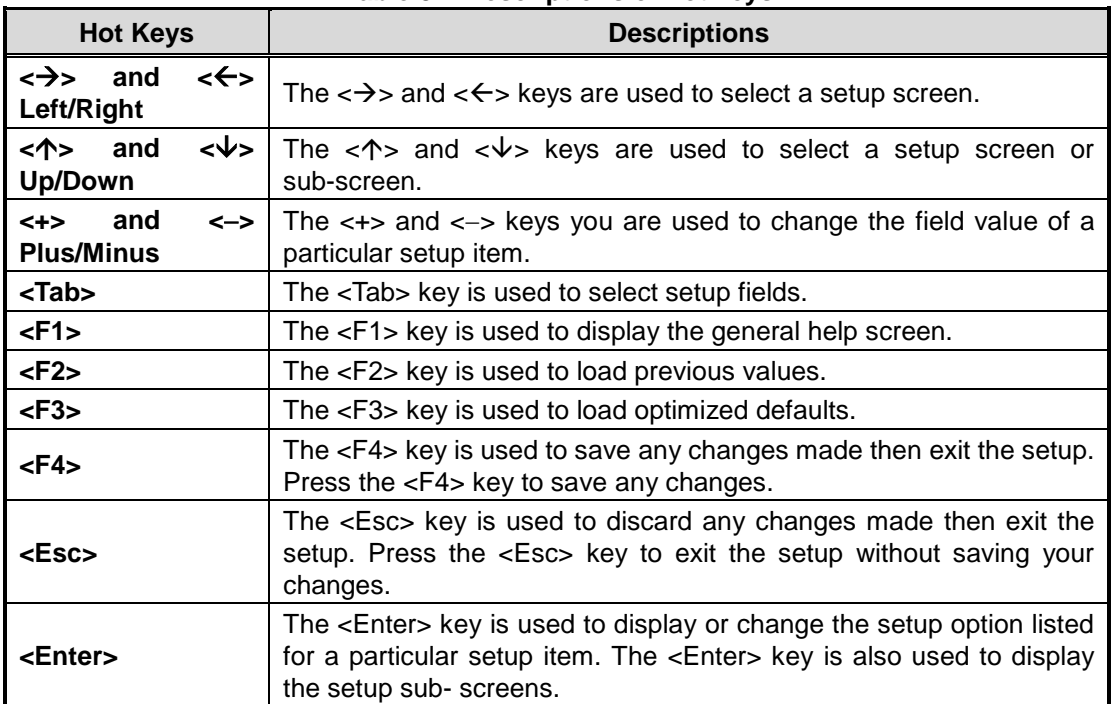

#### **Table 3-1 Descriptions of hot keys**

## <span id="page-27-0"></span>**3.2 Main Menu**

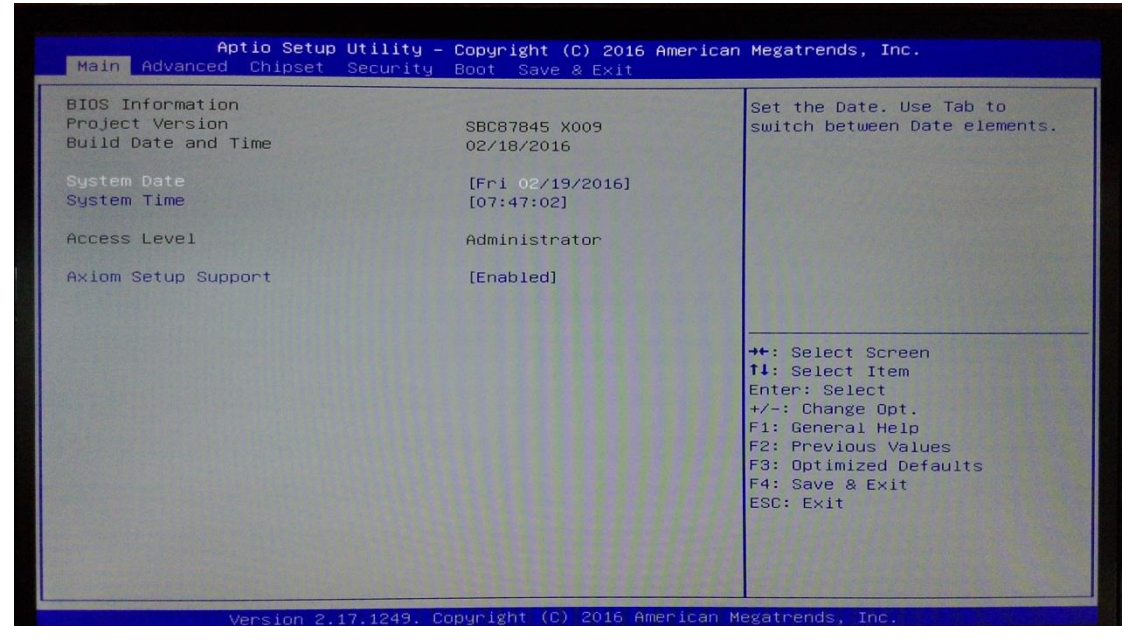

#### **Figure 3-1 Main menu**

#### **System Date / Time**

Use this option to change the system time and date. Highlight *System Time* or *System Date*  using the up/ down/ left and right arrow keys (see Figure 3-1). Enter new values through the keyboard. Press the <Tab> key or the arrow keys to move between fields. The date entered must be in the MM/DD/YY format. The time is entered in HH:MM:SS format.

## <span id="page-28-0"></span>**3.3 Advanced Menu**

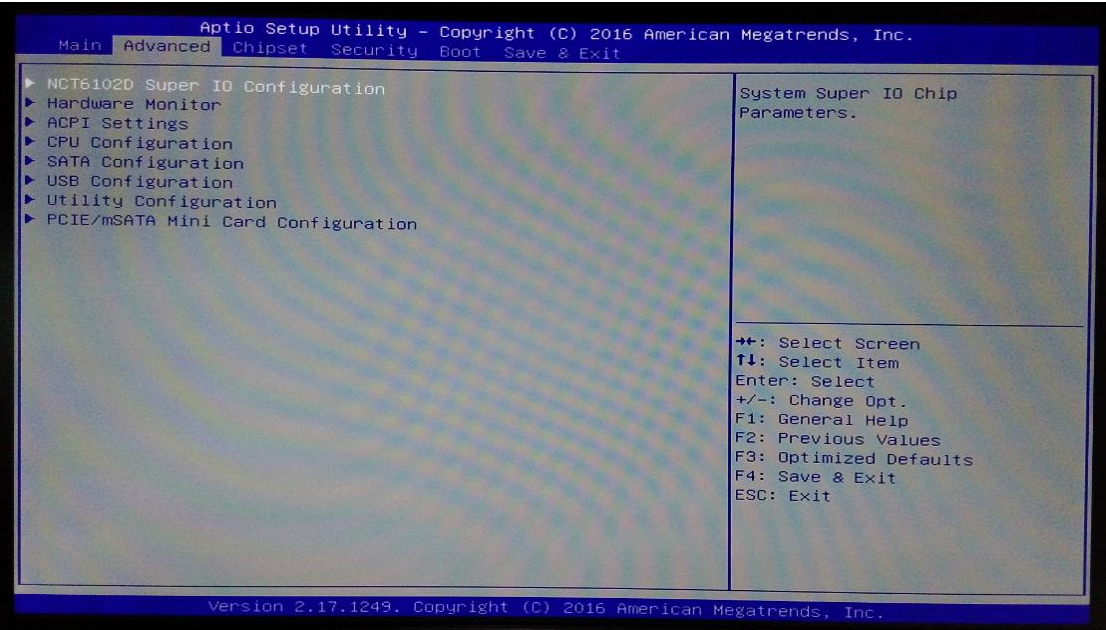

#### **Figure 3-2 Advanced Menu**

The Advanced menu allows users to set configurations of the CPU and other system devices. Select any item on the left to go to the sub-menus (as shown in Figure 3-2).

- ► *NCT6106D Super IO Configuration*
- ► *Hardware Monitor*
- ► *ACPI Settings*
- ► *CPU Configuration*
- ► *SATA Configuration*
- ► *USB Configuration*
- ► *Utility Configuration*
- ► *PCIE/mSATA Mini Card Configuration*

Simply highlight the item of choice, then press <Enter> to go to sub-menus for more specific options.

## <span id="page-29-0"></span>**3.3.1 NCT6106D Super IO Configuration**

The 'NCT6106D Super IO Configuration' page is to change the value of the Super IO Configuration. The description of the selected item will appear on the right side of the screen (as shown in Figure 3-3). For items marked with " $\blacktriangleright$ ", please press <Enter> for further options (as shown in Figure 3-4).

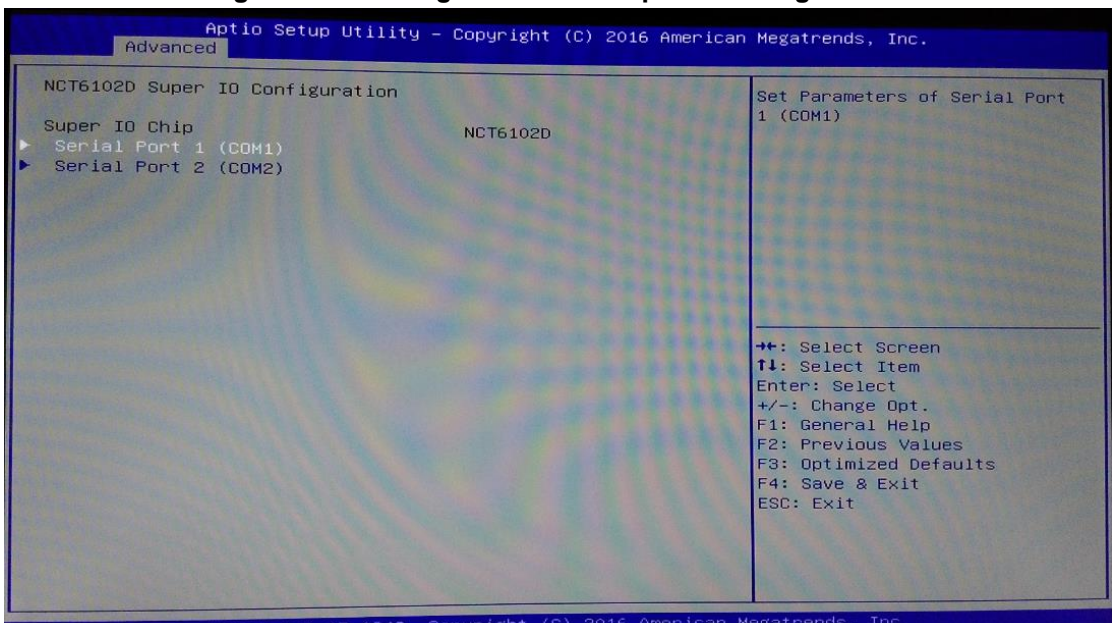

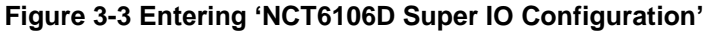

#### ► **Serial Port 1 (COM1) / Serial Port 2 (COM2)**

#### **Serial port**

This option is used to enable or disable serial port COM1/COM2.

#### **Device Setting**

This item specifies the base I/O port address and the Interrupt Request (IRQ) address of the serial ports.

Optimal setting for Port 1 is *3F8/IRQ4*. Optimal setting for Port 2 is *2E8/IRQ3*.

#### **COM Port Type**

This option is used to select COM Port Type: RS-232/422/ or 485.

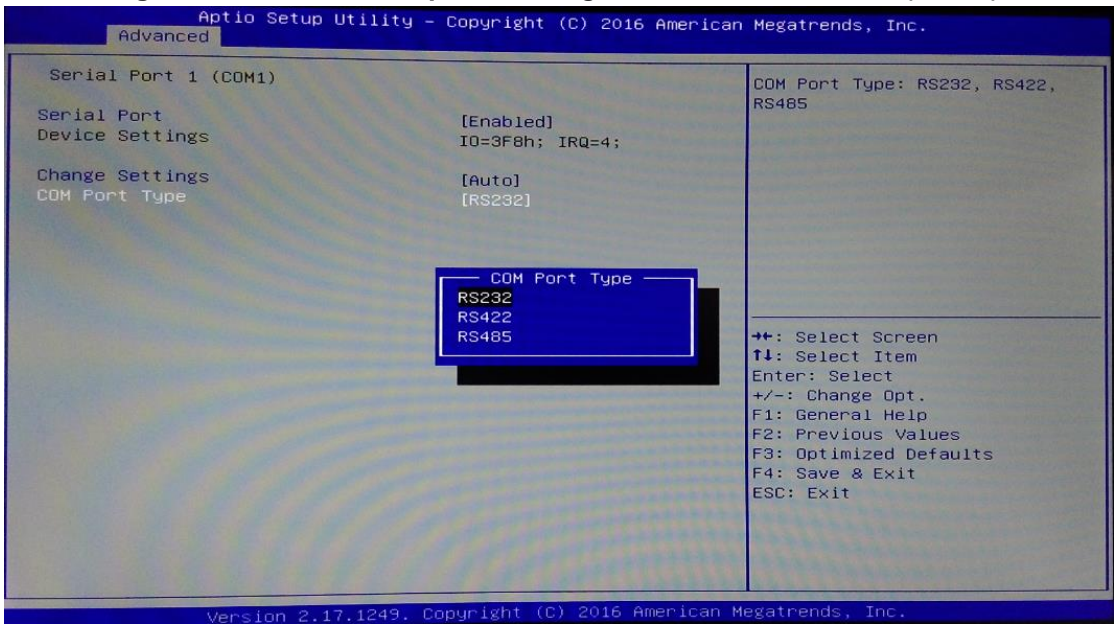

#### **Figure 3-4 'NCT6106D Super IO Configuration' -> 'Serial Port 1 (COM1)'**

## <span id="page-30-0"></span>**3.3.2 Hardware Monitor**

Figure 3-5 shows a screen reflecting the health status of the hardware in real time.

| Aptio Setup Utility - Copyright (C) 2016 American Megatrends, Inc.<br>Advanced                                                    |                                                                                                    |
|----------------------------------------------------------------------------------------------------|----------------------------------------------------------------------------------------------------|
| Pc Health Status                                                                                                    |                                                                                                    |
| CPU temperature<br>$: +61.0 C$<br>Fan1 Speed<br>: N/A<br>+5V_SBY<br>$: +5.130$ V<br>VBAT<br>$: +2.992$ V<br>$+5V$<br>$: +5.130 V$ | ++: Select Screen<br>14: Select Item<br>Enter: Select<br>$+\angle -$ : Change Opt.<br>F1: General Help<br>F2: Previous Values<br>F3: Optimized Defaults<br>F4: Save & Exit<br>ESC: Exit |

**Figure 3-5 Entering 'Hardware Monitor'**

## <span id="page-31-0"></span>**3.3.3 ACPI Settings**

This screen is used to select options of the ACPI Configuration, and change the value of the selected option. A description of the selected item appears on the right side of the screen.

#### **ACPI Sleep State**

This item allows users to select the *Advanced Configuration and Power Interface* (ACPI) state to be used for system suspension. There are two choices under this selection: *Suspend Disable* and *S3 (Suspend to RAM)* (as shown in Figure 3-6).

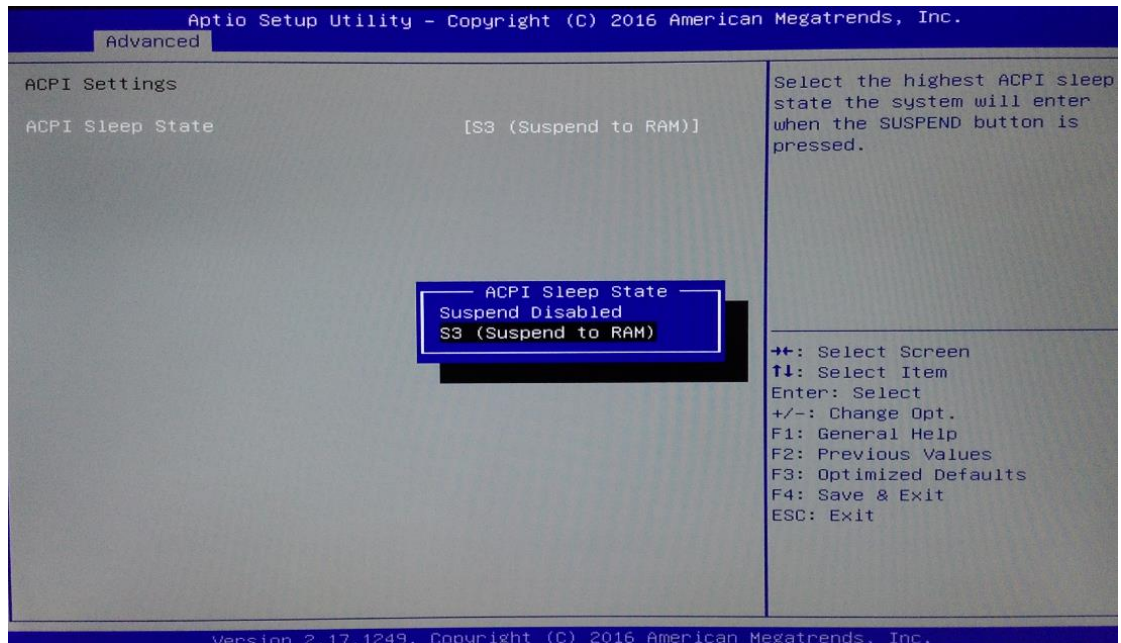

#### **Figure 3-6 Entering 'ACPI Settings'**

## <span id="page-32-0"></span>**3.3.4 CPU Configuration**

Figure 3-7 shows a page of CPU configuration with item *Intel Virtualization Technology [enable/disable]* highlighted.

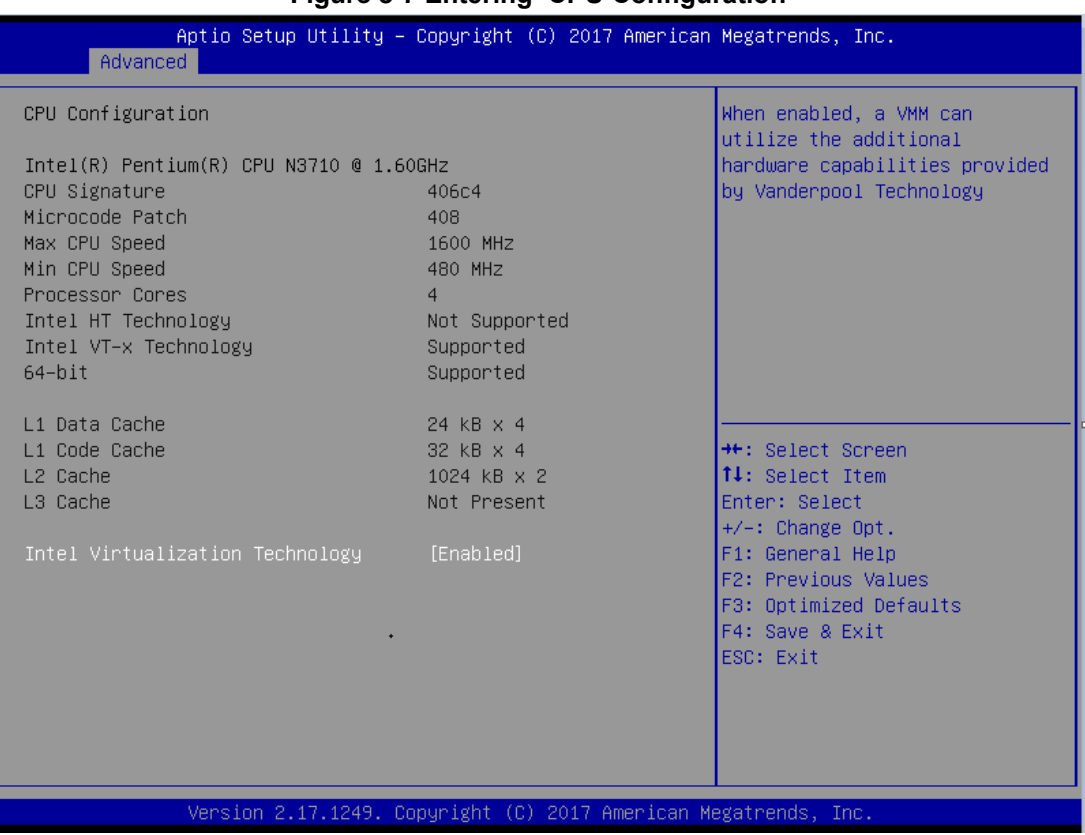

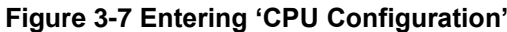

## <span id="page-33-0"></span>**3.3.5 SATA Configuration**

This screen allows users to select options for SATA Configuration, and change the value of the selected option (see Figure 3-8).

#### **SATA Controller**

Highlight this item to set up SATA Controller to be Enable or Disable.

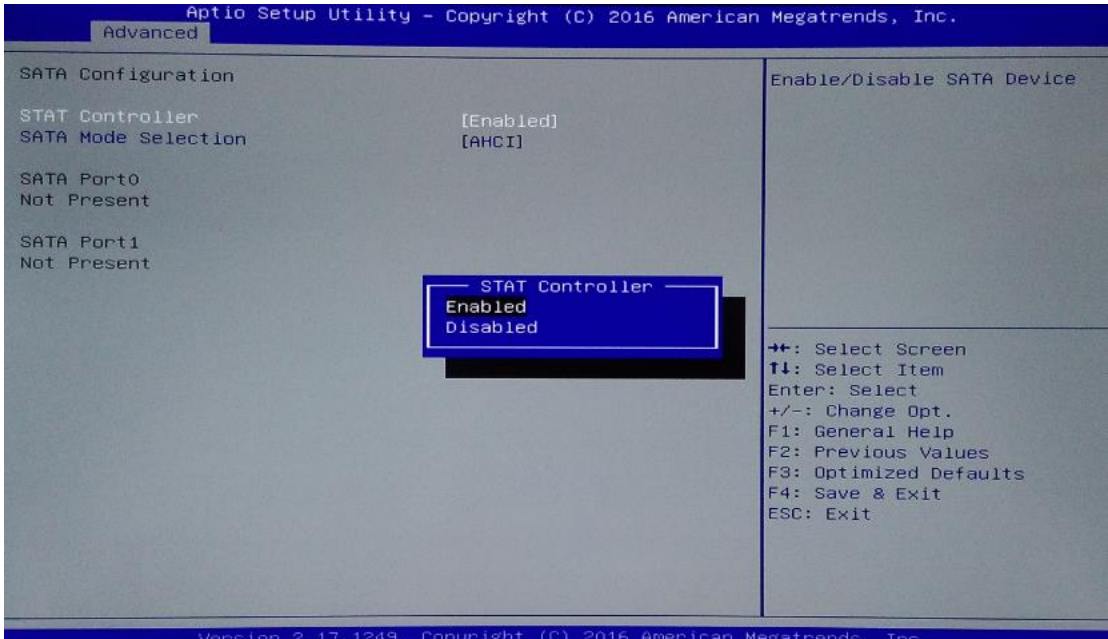

#### **Figure 3-8 Entering 'SATA Configuration'**

## <span id="page-34-0"></span>**3.3.6 USB Configuration**

Please see Figure 3-9 to see what items can be set up under the page of *USB Configuration*.

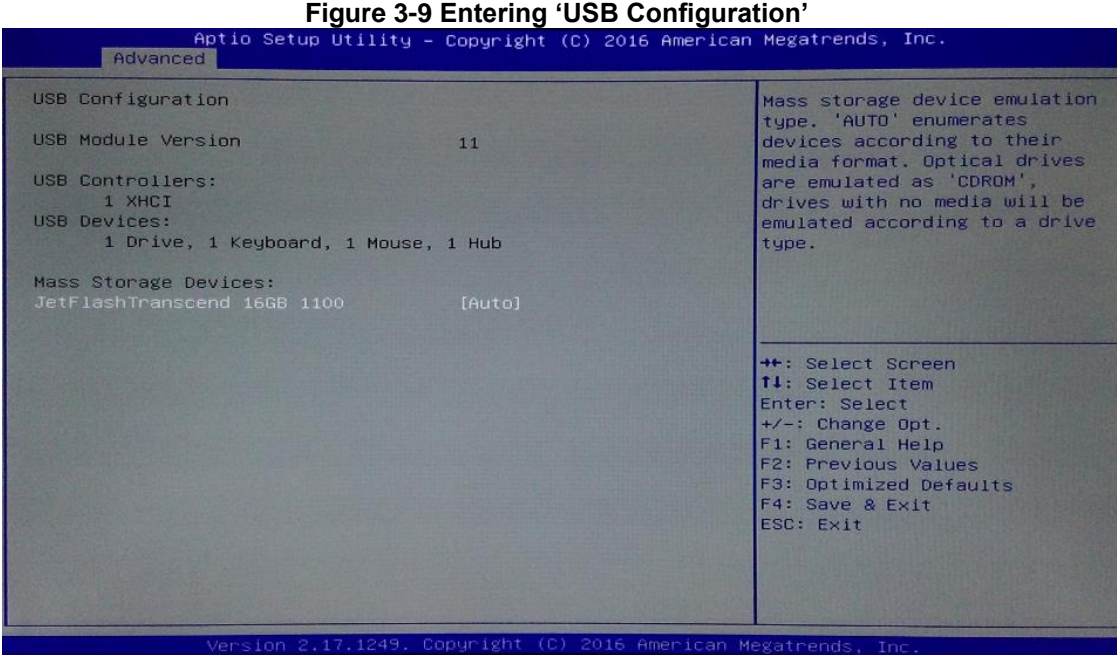

## <span id="page-34-1"></span>**3.3.7 Utility Configuration**

Figure 3-10 shows the page once entering *Utility Configuration.*

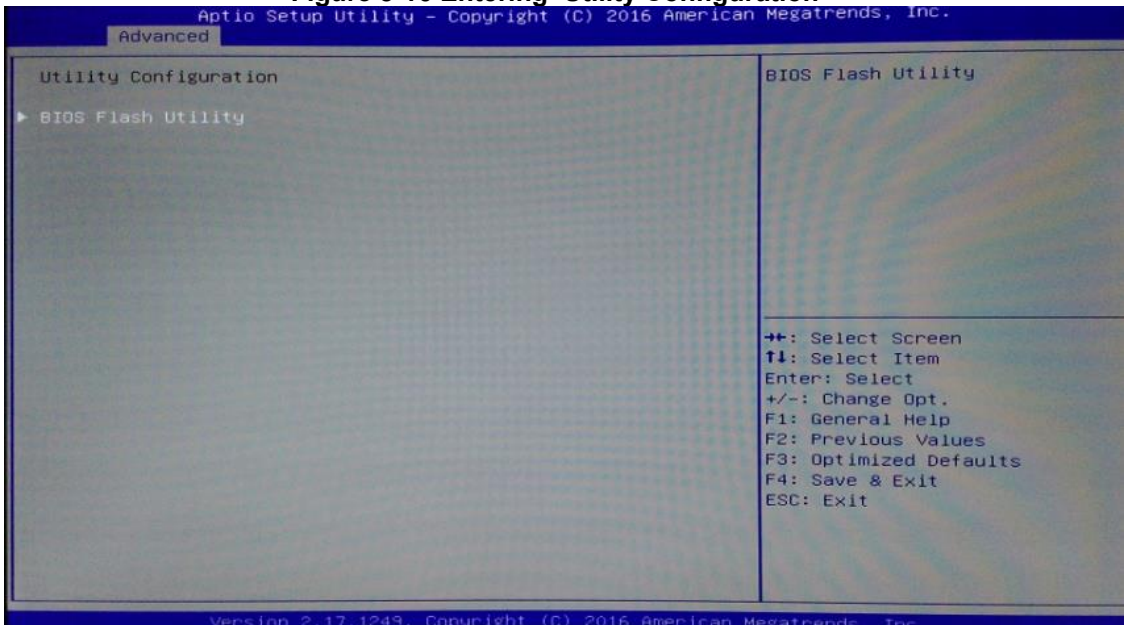

#### **Figure 3-10 Entering 'Utility Configuration'**

## <span id="page-35-0"></span>**3.3.8 PCIE/mSATA Mini Card Configuration**

Highlighting item *PCIE/mSATA Mini Card Configuration* under the Advanced Menu, hit <Enter> to enter a sub-screen as shown in Figure 3-11. There are two choices for *Mino Card Mode*: PCIE and mSATA.

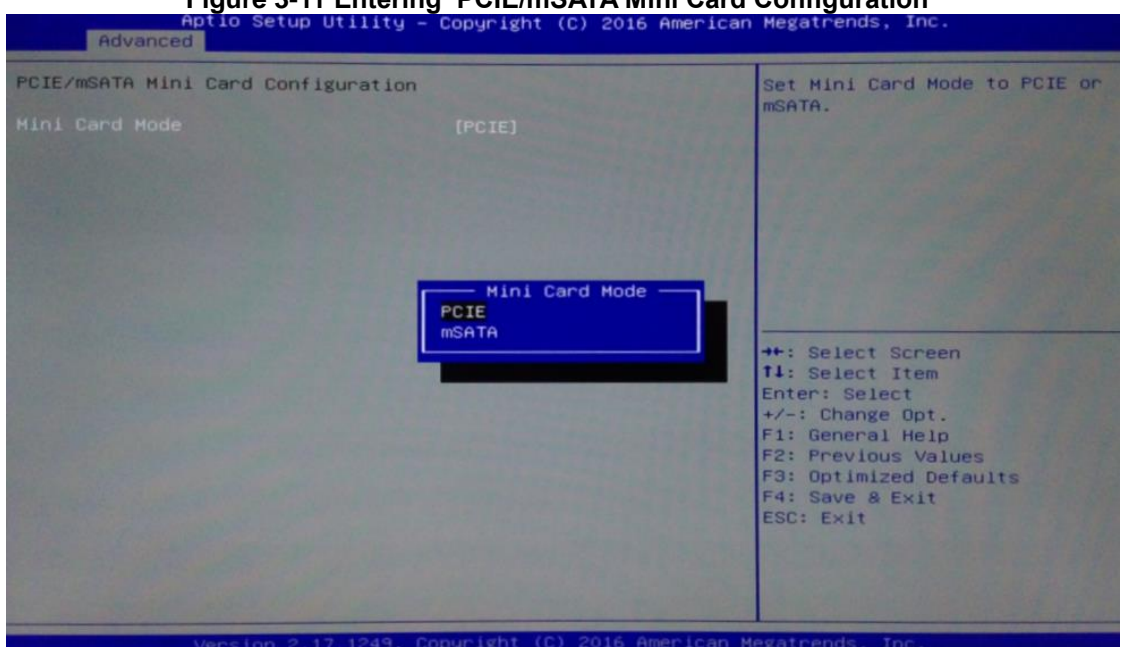

## **Figure 3-11 Entering 'PCIE/mSATA Mini Card Configuration'**

## <span id="page-36-0"></span>**3.4 Chipset Menu**

The Chipset menu gives memory information about the *North Bridge* and TXE information about the *South Bridge* (see Figure 3-12).

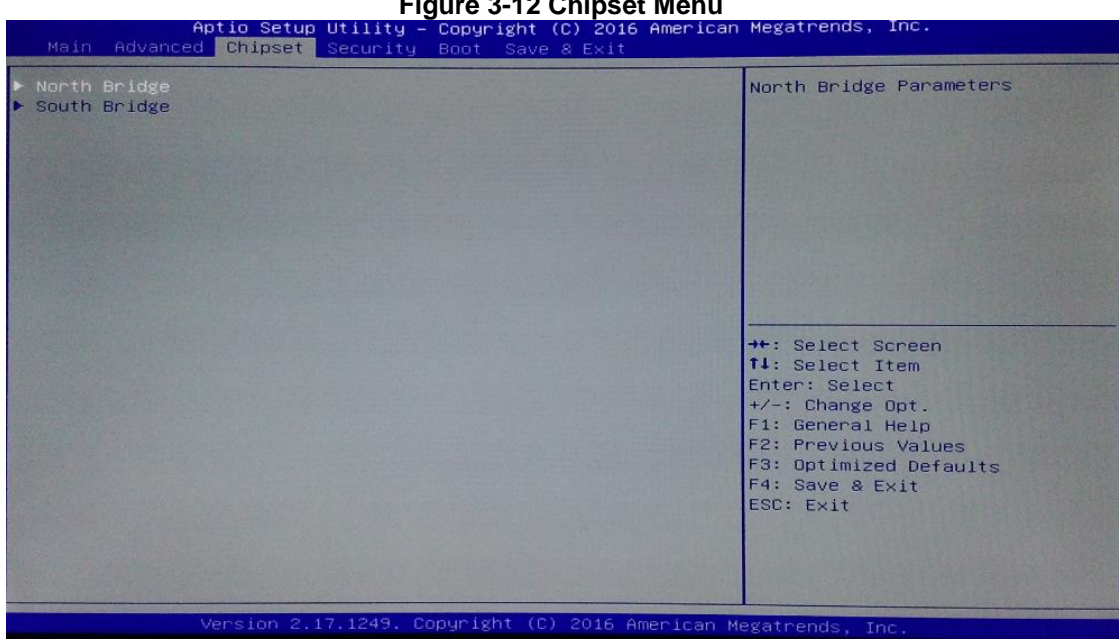

#### **Figure 3-12 Chipset Menu**

## <span id="page-36-1"></span>**3.4.1 North Bridge**

Memory information about the *North Bridge* is show in Figure 3-13.

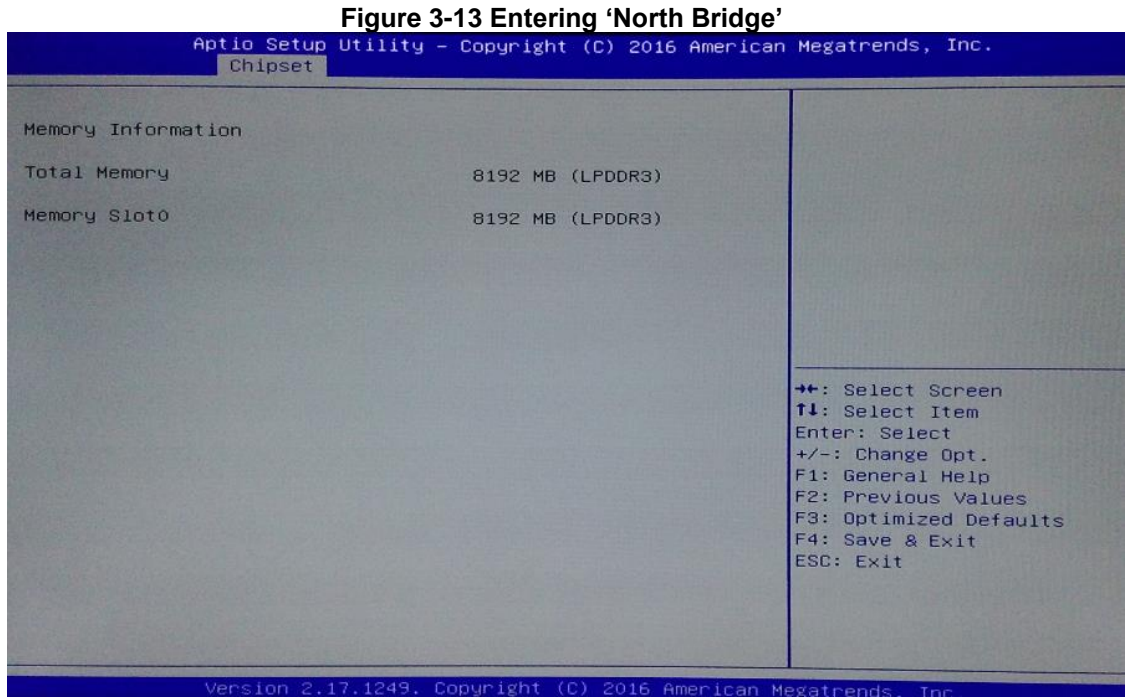

## <span id="page-37-0"></span>**3.4.2 South Bridge**

TXE information about the *South Bridge* is show in Figure 3-14.

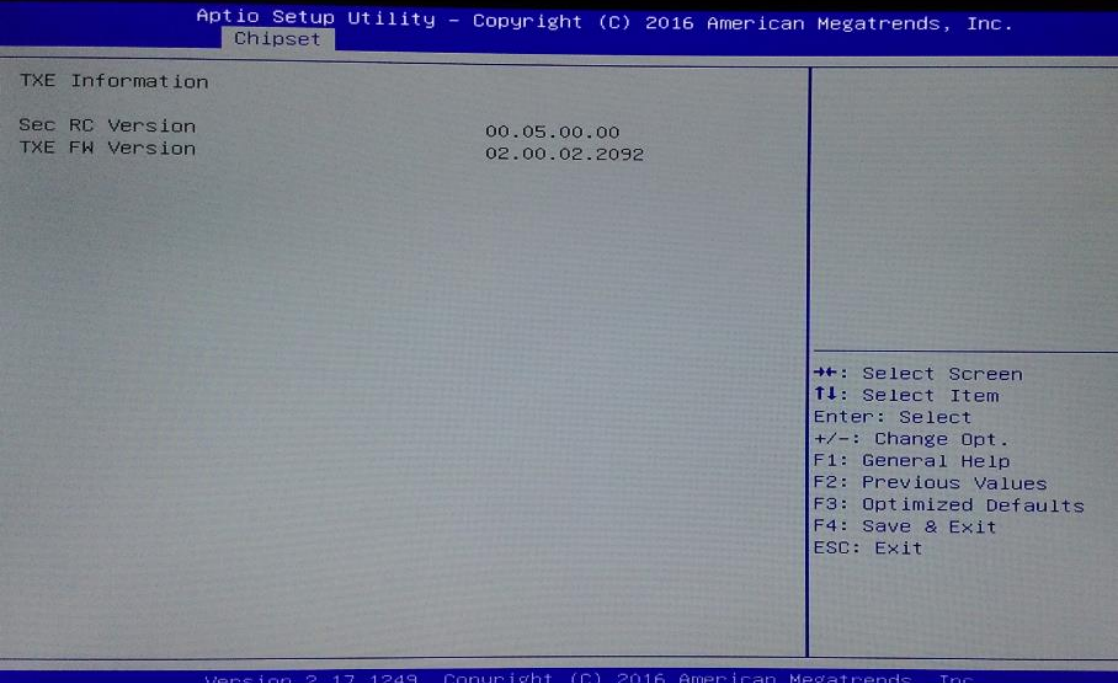

## **Figure 3-14 Entering 'South Bridge'**

## <span id="page-38-0"></span>**3.5 Security Menu**

## **Figure 3-15 Security Menu**

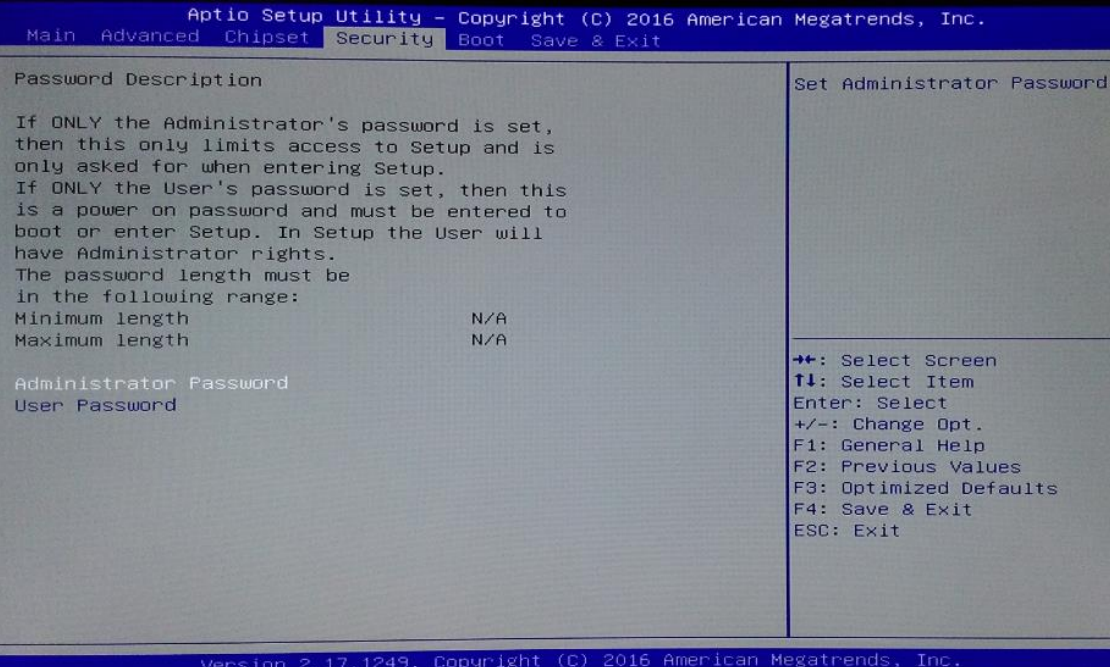

## <span id="page-39-0"></span>**3.6 Boot Menu**

The Boot menu allows users to change boot options of the system. Users can highlight any of the items on the left frame of the screen to go to any particular sub menus (as shown in Figure 3-16).

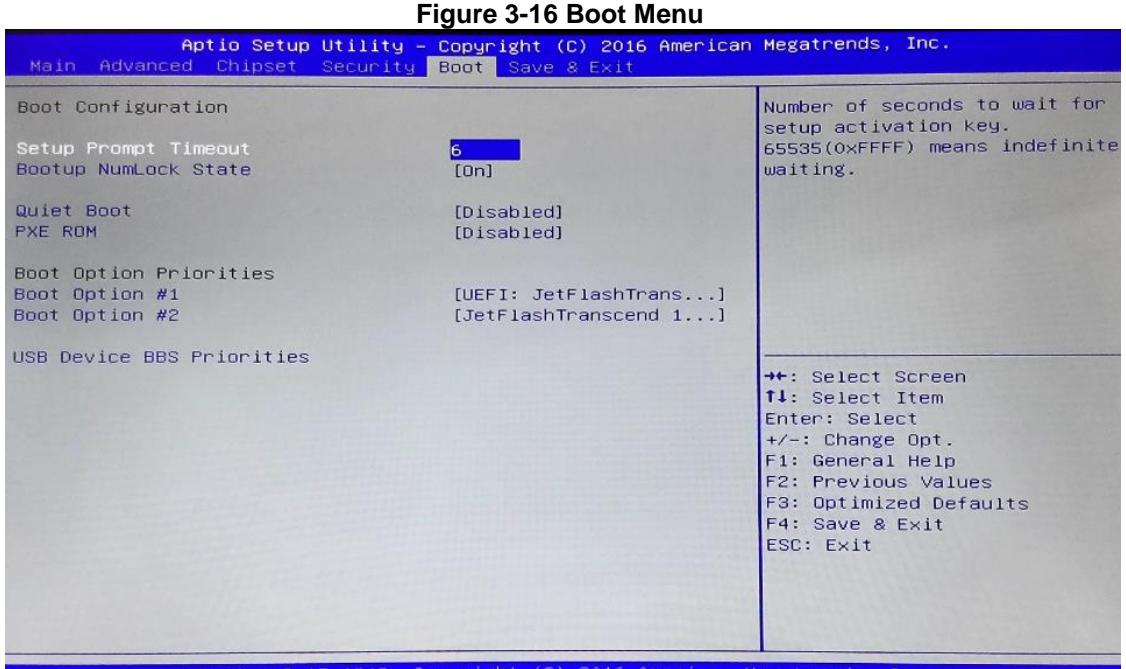

#### **Setup Prompt Timeout**

Enter a numeric value here as the length for timeout.

#### **Bootup NumLock State**

Use this item to select the power-on state for NumLock. The default setting is [On].

#### **Quiet Boot**

Use this item to enable or disable the Quite Boot state. The default setting is [Disabled].

#### **PXE ROM**

Use this item to enable or disable the Pre-boot Execution Environment (PXE). The default setting is [Disabled].

#### **Boot Option Priorities**

Use this item to specify the overall boot order among the available devices.

## <span id="page-40-0"></span>**3.7 Save & Exit Menu**

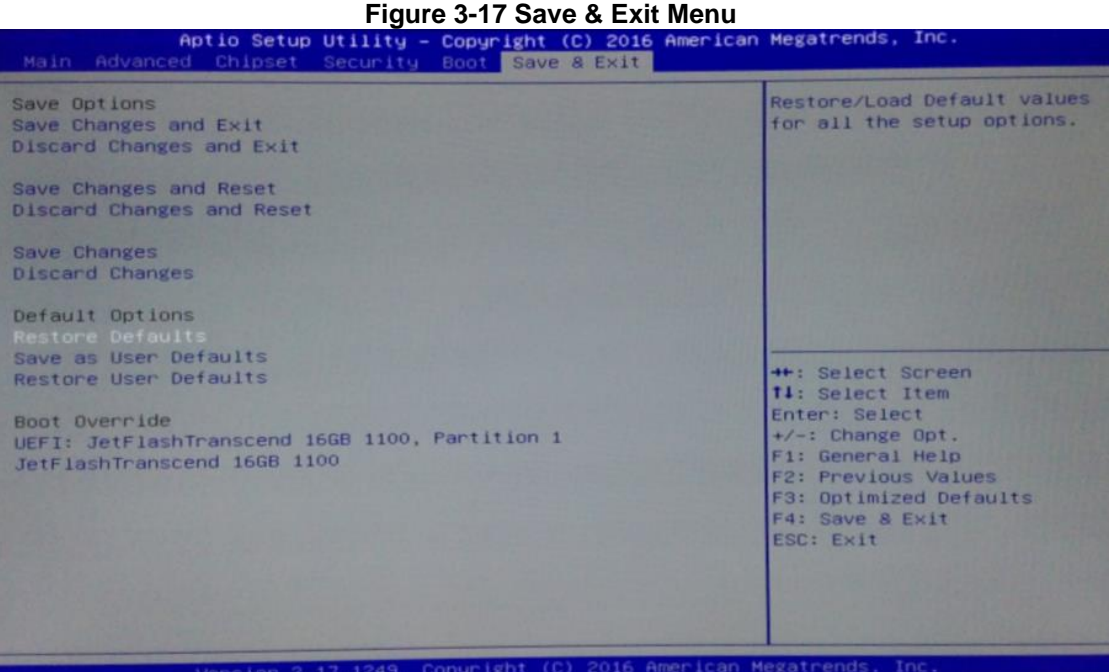

**This page is intentionally left blank**.

## **Section 4 Driver and Installation**

## <span id="page-42-1"></span><span id="page-42-0"></span>**4.1 Operating System**

The GOT315WL-845-PCT is compatible with operating systems Windows 10 and Windows 10 IoT Enterprise. To facilitate the installation of system drivers, please carefully read the instructions in this Section before any of such installation.

## <span id="page-42-2"></span>**4.1.1 Installing System Drivers**

**Step 1 Insert the Driver disc included in the Packing List and select the "\Drivers". Locate the Win 10 directory first (if Win 10 is user's choice).**

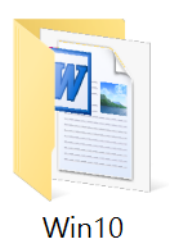

**Figure 4-1 Folders of system drivers**

#### **Step 2 Under directory Win 10, there are more file folders as shown below.**

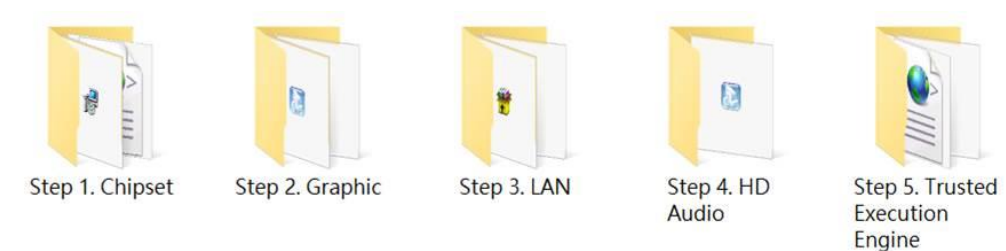

**Step 3 Select all files and follow the installing procedure from Steps 1 to 6. Please don't run Step 7 that is the driver for resistive touch screen.**

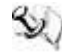

*NOTE: Windows 10 / Windows 10 IoT support touch mode with 10-point multi-touch function.*

## <span id="page-43-0"></span>**4.2 Touch Screen**

The GOT315WL-845-PCT is designed based on the technology of projected capacitive multi-touch screen of which specifications are listed below. The touch driver will be installed automatically and can drive the touch panel to get two fingers touch function that based on the Windows 10 and Windows 10 IoT Enterprise support.

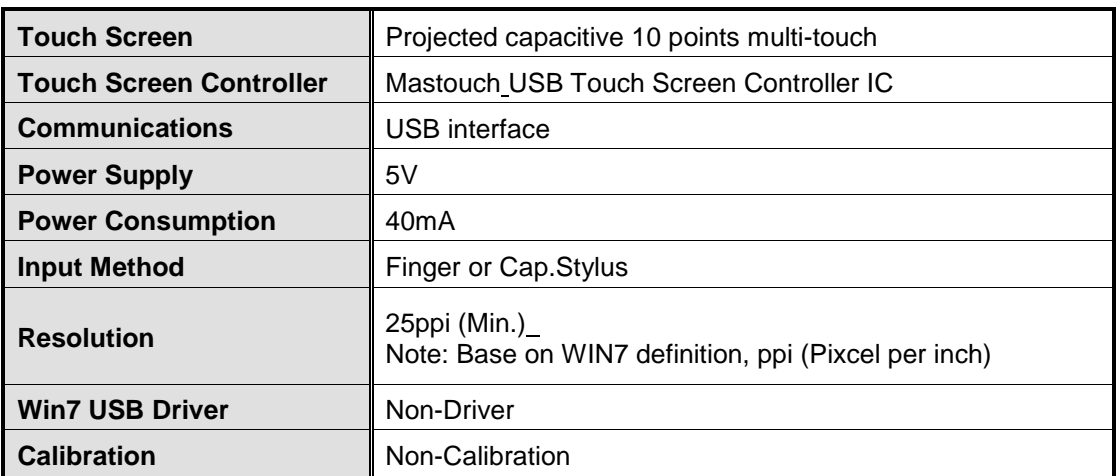

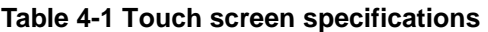